# **Dell S3222DGM Monitor**

# Felhasználói útmutató

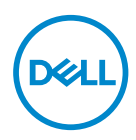

**Monitor típusszáma: S3222DGM Hatósági típus: S3222DGMc**

- **MEGJEGYZÉS: A MEGJEGYZÉS fontos információkra utal, amelyek segítenek a monitor jobb kihasználásában.**
- **VIGYÁZAT: A VIGYÁZAT jelzés a hardver meghibásodását vagy az adatvesztés lehetőségét jelzi, ha nem tartják be az utasításokat.**
- **FIGYELEM: A FIGYELEM anyagi kár, személyi sérülés vagy halál potenciális veszélyére hívja fel a figyelmet.**

Szerzői jog © 2021-2023. Dell Inc. vagy leányvállalatai. Minden jog fenntartva. A Dell, az EMC és egyéb védjegyek a Dell Inc. vagy leányvállalatainak védjegyei. Az egyéb védjegyek tulajdonosaik védjegyei lehetnek.

2023 – 03

Rev. A04

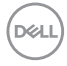

# **Tartalom**

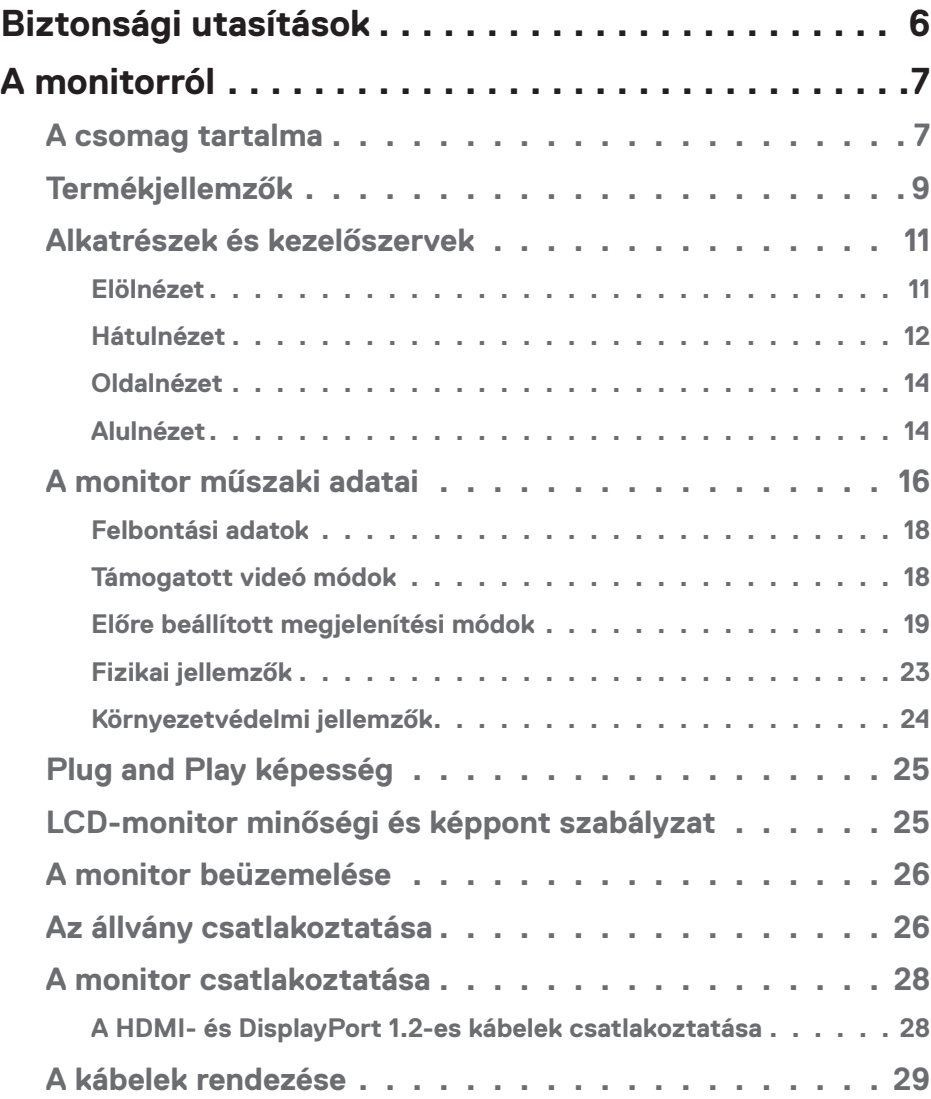

│ **3**

 $(PEL)$ 

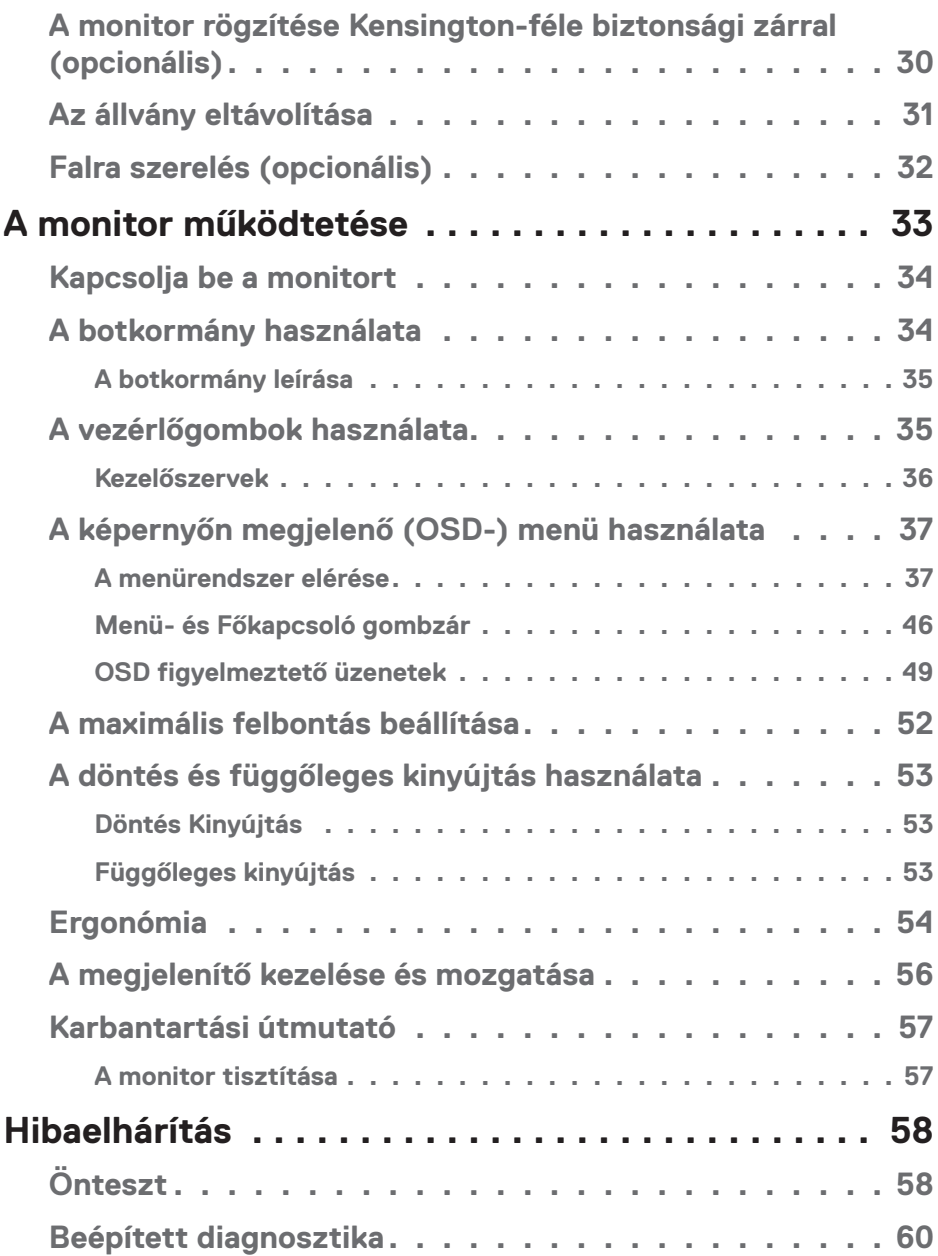

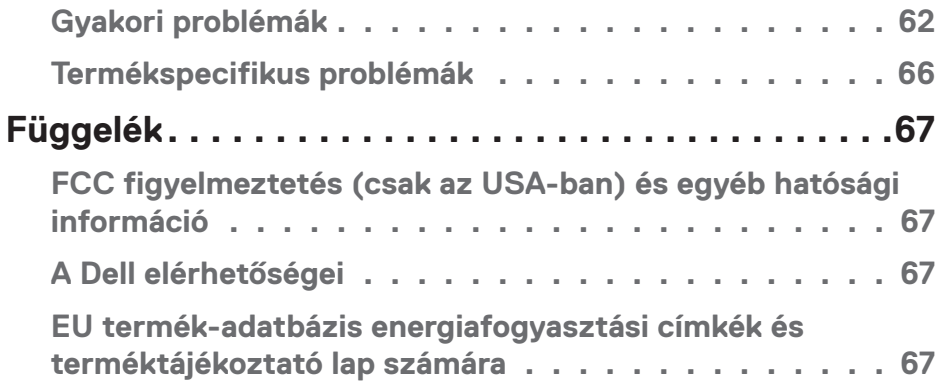

 $($ DELL

# <span id="page-5-1"></span><span id="page-5-0"></span>**Biztonsági utasítások**

Kövesse az alábbi biztonsági útmutatást a monitor sérüléstől való védelme és az Ön személyes biztonsága érdekében. Ellenkező rendelkezés hiányában, az ebben a dokumentumban szereplő eljárások azt feltételezik, hogy elolvasta a monitorhoz mellékelt biztonsági információkat.

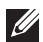

**A monitor használata előtt olvassa el a monitorhoz mellékelt és a terméken szereplő biztonsági utasításokat. A jövőbeni felhasználáshoz biztonságos helyen tárolja a dokumentációt.**

- **VIGYÁZAT: Az ebben a használati útmutatóban leírt kezelőszervektől vagy beállításoktól, illetve eljárásoktól eltérő kezelőszervek és beállítások használata, illetve más eljárások végrehajtása áramütéssel, elektromos kockázattal és/vagy mechanikai veszélyekkel járhat.**
- A monitort stabil felületre helyezze és óvatosan kezelje. A képernyő törékeny, ezért megsérülhet, ha elejtik vagy élest tárgytól származó erős ütés éri.
- Győződjön meg arról, hogy a monitor elektromos tápellátása megfelel az Ön tartózkodási helyén rendelkezésre álló tápfeszültségnek.
- A monitort szobahőmérsékleten tartsa. A szélsőségesen hideg vagy meleg körülmények károsan befolyásolhatják a kijelző folyadékkristályát.
- Csatlakoztassa a monitor hálózati tápkábelét egy közeli és könnyen elérhető fali konnektorhoz. Lásd: [A monitor csatlakoztatása](#page-27-1).
- Ne helyezze el és ne használja a monitort nedves felületen vagy víz közelében.
- Ne tegye ki a monitort erős rezgésnek vagy ütődésnek. Például, ne helyezze a monitort gépkocsi csomagtartójába.
- Húzza ki a monitor tápkábelét, ha hosszabb ideig nem fogja használni.
- Az áramütés elkerülése érdekében soha ne távolítsa el a fedeleket vagy érintse meg a monitor belsejét.
- Figyelmesen olvassa el az utasításokat. Őrizze meg ezt a dokumentumot, később szüksége lehet rá. Tegyen eleget a terméken feltüntetett minden figyelmeztetésnek és utasításnak.
- A fül- és fejhallgatók túlzott felhangosítása halláskárosodáshoz vezethet. Az erősítő maximumra állítása növeli a fül- és fejhallgató kimeneti feszültségét és így a hangnyomás értékét is.
- A berendezést vízszintesen lehet falra vagy mennyezetre szerelni.

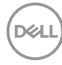

# <span id="page-6-0"></span>**A monitorról**

# **A csomag tartalma**

A monitort az alábbi táblázatban bemutatott tartozékokkal együtt szállítjuk. Ha valamelyik részegység hiányzik, vegye fel a kapcsolatot a Dellel. További tudnivalókért lásd: [A Dell elérhetőségei.](#page-66-1)

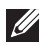

**MEGJEGYZÉS: Elképzelhető, hogy egyes elemek opcionálisak és az Ön által megvásárolt monitor nem tartalmazza azokat. Előfordulhat, hogy egyes jellemzők vagy médiák nem elérhetők egyes országokban.**

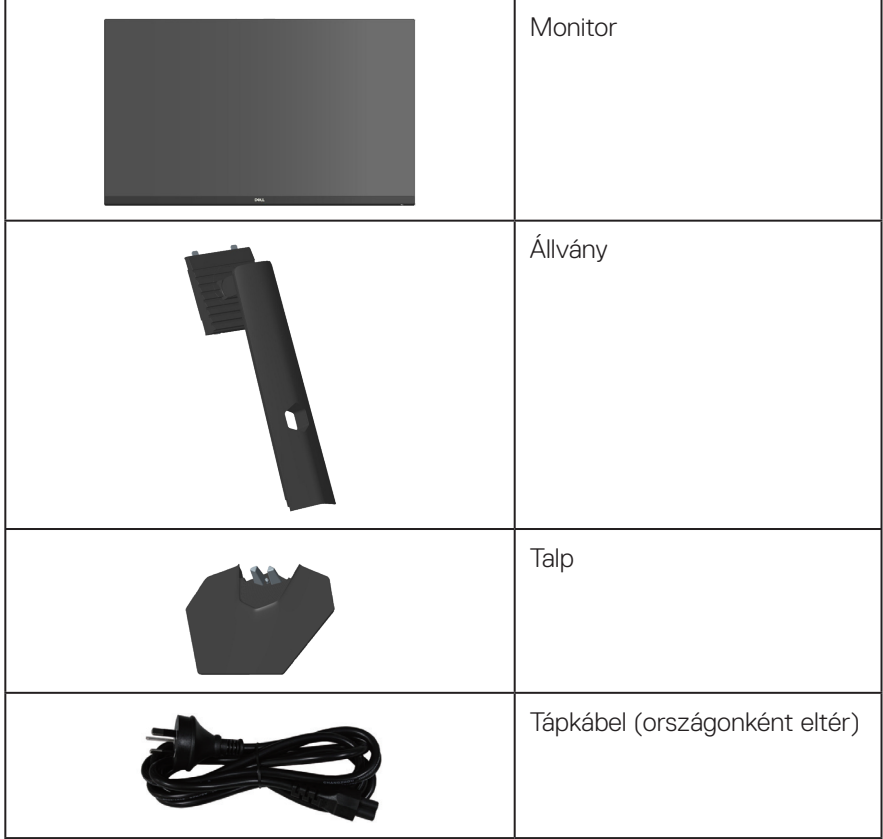

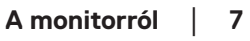

**DELI** 

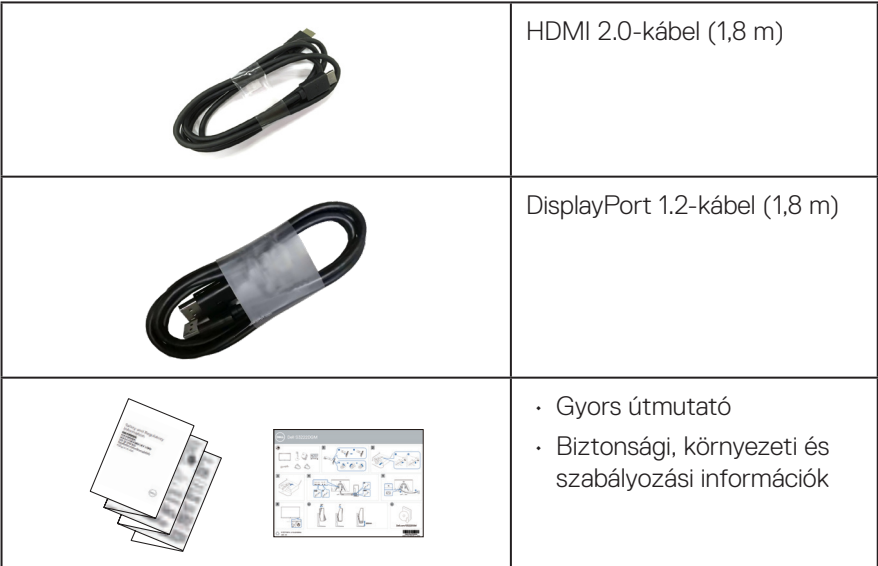

 $(PELL)$ 

# <span id="page-8-0"></span>**Termékjellemzők**

A Dell S3222DGM monitor aktív mátrix, vékonyfilm tranzisztoros (TFT), folyadékkristályos panellel (LCD), antisztatikus felülettel és LED-háttérvilágítással rendelkezik. A monitor jellemzői egyebek között a következők:

- 80,01 cm (31,5 in.) látható kijelzőfelület (átlóban mérve).
- 2560 x 1440 képpontos felbontás valamint teljes képernyős támogatás kisebb felbontásokhoz.
- AMD FreeSyncTM Premium technológia, ami minimálisra csökkenti a grafikai torzításokat, mint például a képernyő-szakadozást és remegést a sima, megszakításmentes játék érdekében.
- Támogatja a 144 Hz és 165 Hz képfrissítési sebességet és a gyors, 1 ms-os válaszidőt **MPRT**-módban.
- **MEGJEGYZÉS: Az 1 ms MPRT-módban érhető el a látható mozgás miatti elmosódás csökkentése és a kép fokozott reagálása érdekében. Ez azonban némi csekély és látható képi műterméket eredményezhet. Mivel minden rendszerbeállítás és minden játékos igénye eltér, azt tanácsoljuk, hogy kísérletezzenek a különféle módokkal, hogy megtalálják a számukra megfelelő beállítást.**
- Színtartomány: sRGB 99%-a.
- Digitális kapcsolódási lehetőségek DisplayPort- és HDMI-aljzaton.
- Játékkonzol VRR támogatással.
- Plug and Play képesség amennyiben a számítógépe támogatja.
- Képernyőmenüs (OSD) beállítási lehetőségek az egyszerű beállításhoz és optimális képhez.
- Játékra továbbfejlesztett jellemzők, mint az Időzítő, Képsebesség-számláló és Sötét stabilizátor, valamint fejlett játékmódok, mint például az FPS, MOBA/RTS, SPORT vagy RPG, illetve 3 további játékmód a saját beállítások testreszabásához.
- Levehető állvány és Video Electronics Standards Association (VESA™) 100 mm-es szerelőnyílások a rugalmas felszerelési lehetőségekhez.
- Billentés és magasságállítási funkciók.
- Biztonsági zárat fogadó horony.
- ≤ 0,3 W készenléti üzemmódban.
- Dell Display Manager támogatása.
- Dell Premium Panel Exchange a lelki nyugalomért.

DEL

- Optimális szemkomfort villódzásmentes képernyővel és alacsony szintű kékfénykibocsátás funkcióval.
- **FIGYELEM: A monitor kékfény-kibocsátásának esetleges hosszú távú hatásai károsak lehetnek a szemre, szemmegerőltetést, digitális szemirritációt stb. okozva. A ComfortView funkciót a monitor kékfény-kibocsátásának csökkentésére tervezték az optimális szemkomfort érdekében.**

**D**<sup></sup>

# <span id="page-10-0"></span>**Alkatrészek és kezelőszervek**

#### **Elölnézet**

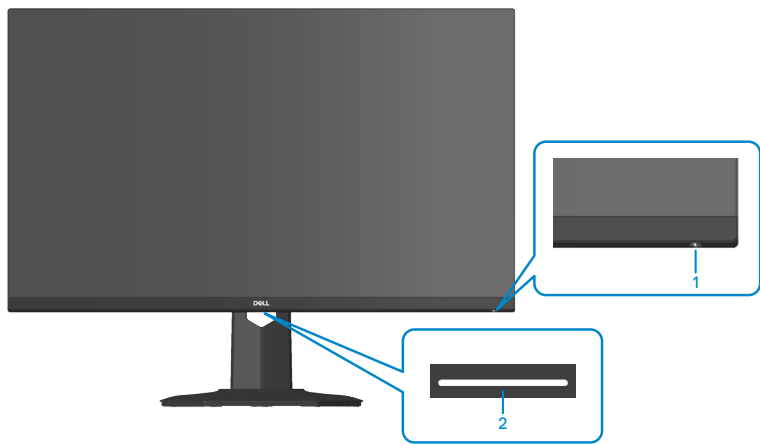

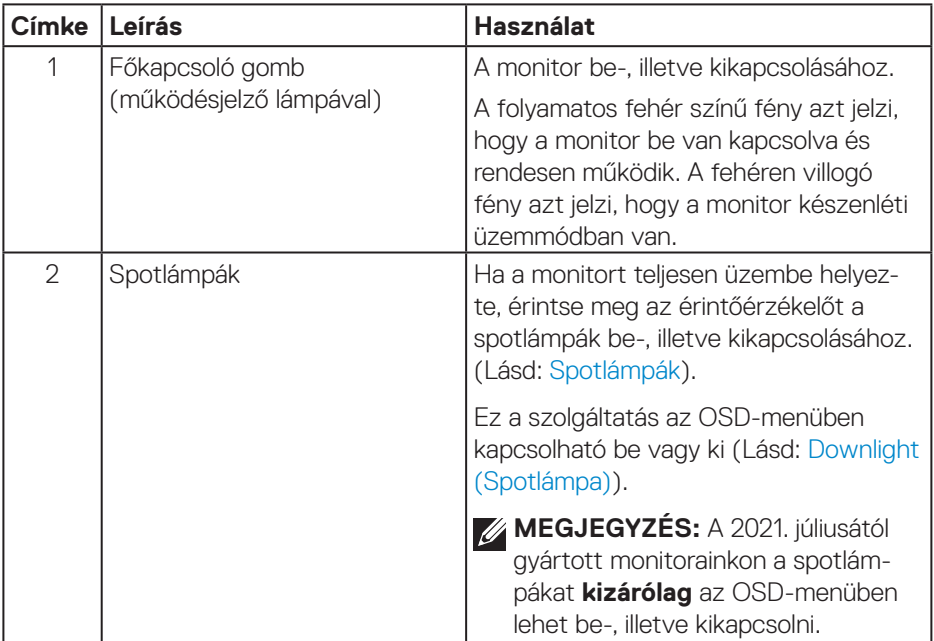

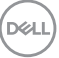

#### <span id="page-11-0"></span>**Hátulnézet**

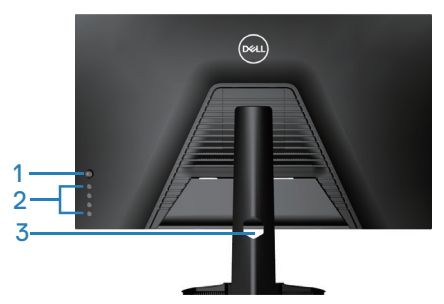

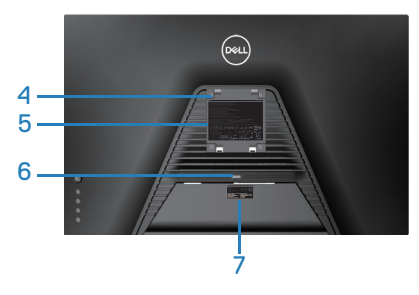

**Hátulnézet monitorállvánnyal**

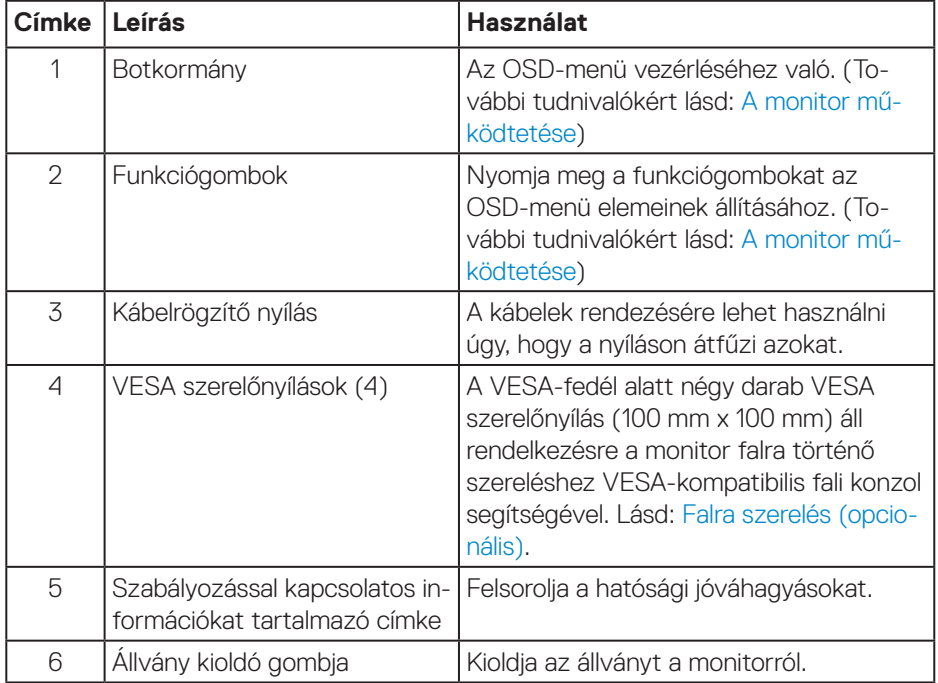

 $(\overline{DCL}$ 

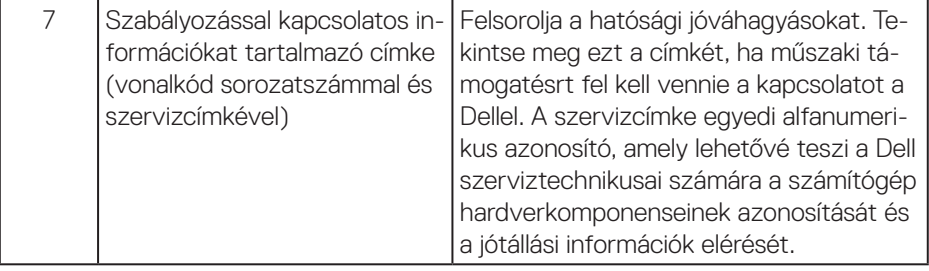

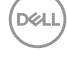

#### <span id="page-13-0"></span>**Oldalnézet**

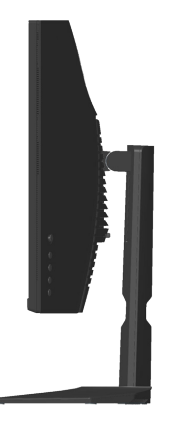

#### **Alulnézet**

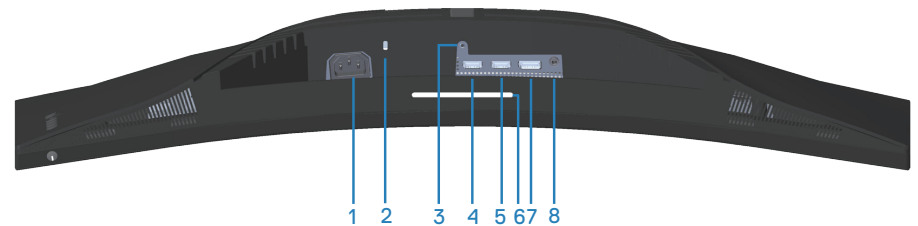

#### **Alulnézet monitorállvány nélkül**

<span id="page-13-1"></span>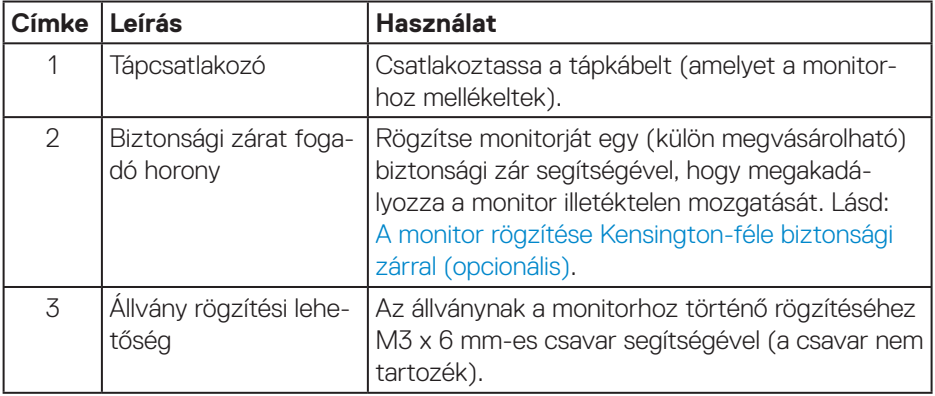

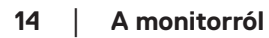

(dell

<span id="page-14-0"></span>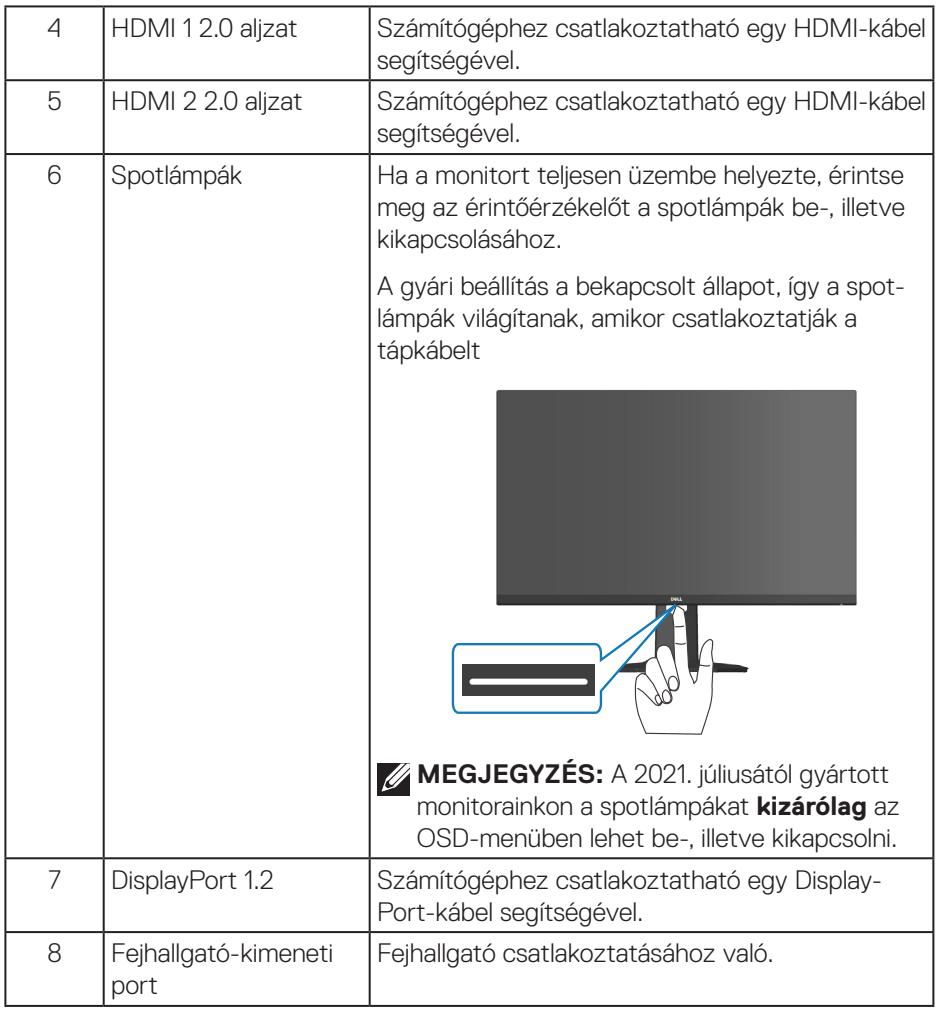

# <span id="page-15-1"></span><span id="page-15-0"></span>**A monitor műszaki adatai**

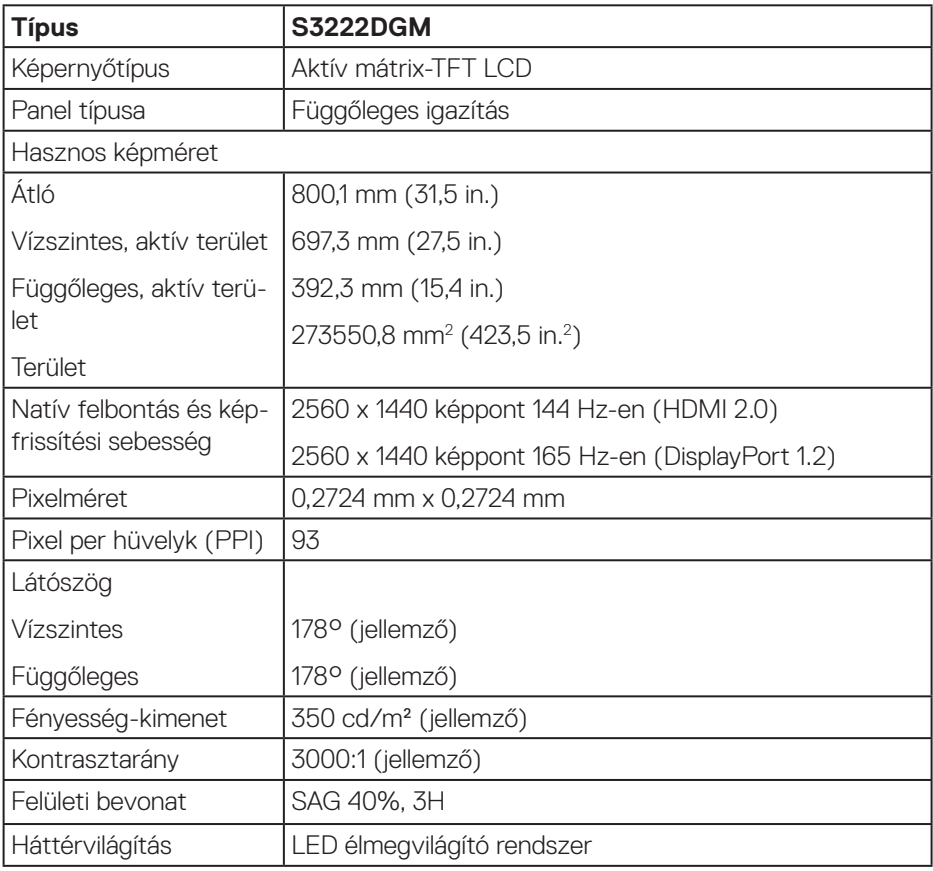

 $(PEL)$ 

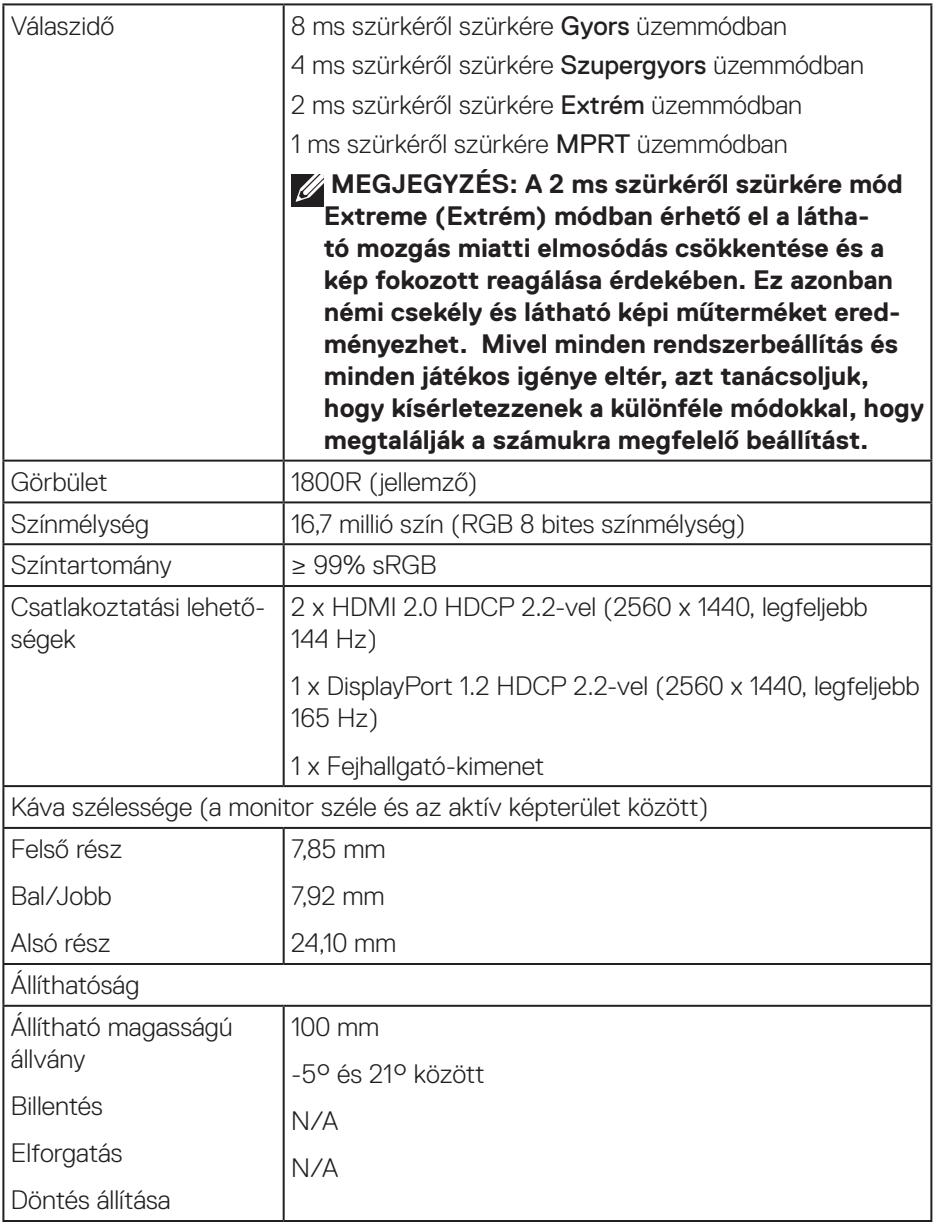

 $($ DELL

<span id="page-17-0"></span>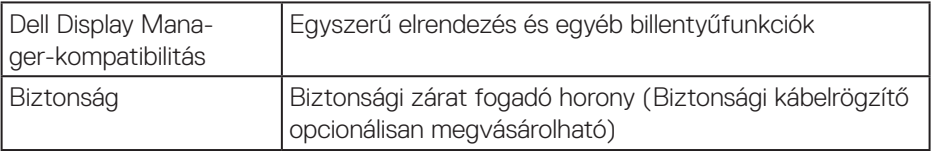

#### **Felbontási adatok**

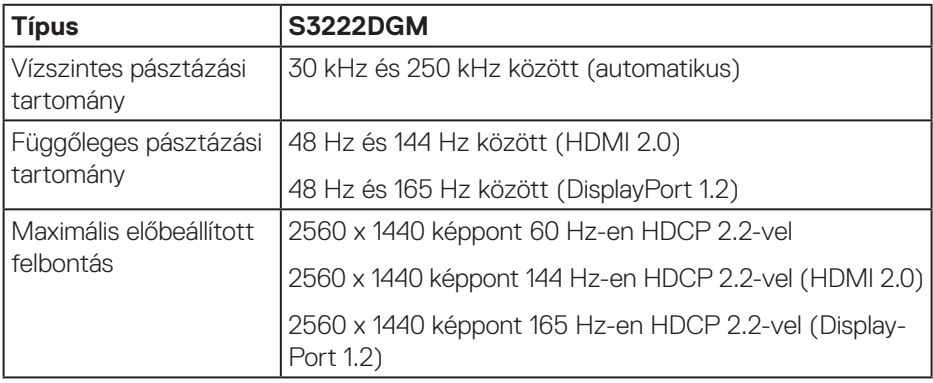

#### **Támogatott videó módok**

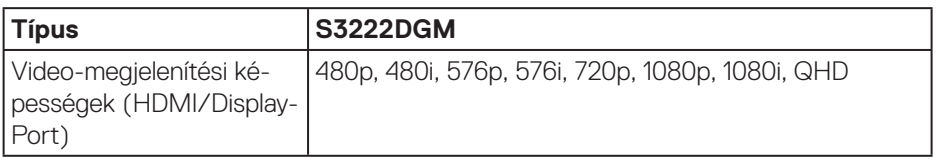

#### **MEGJEGYZÉS: Ez a monitor támogatja az AMD FreeSync™ Premium technológiát.**

#### <span id="page-18-0"></span>**Előre beállított megjelenítési módok**

#### **HDMI előre beállított megjelenítési módok**

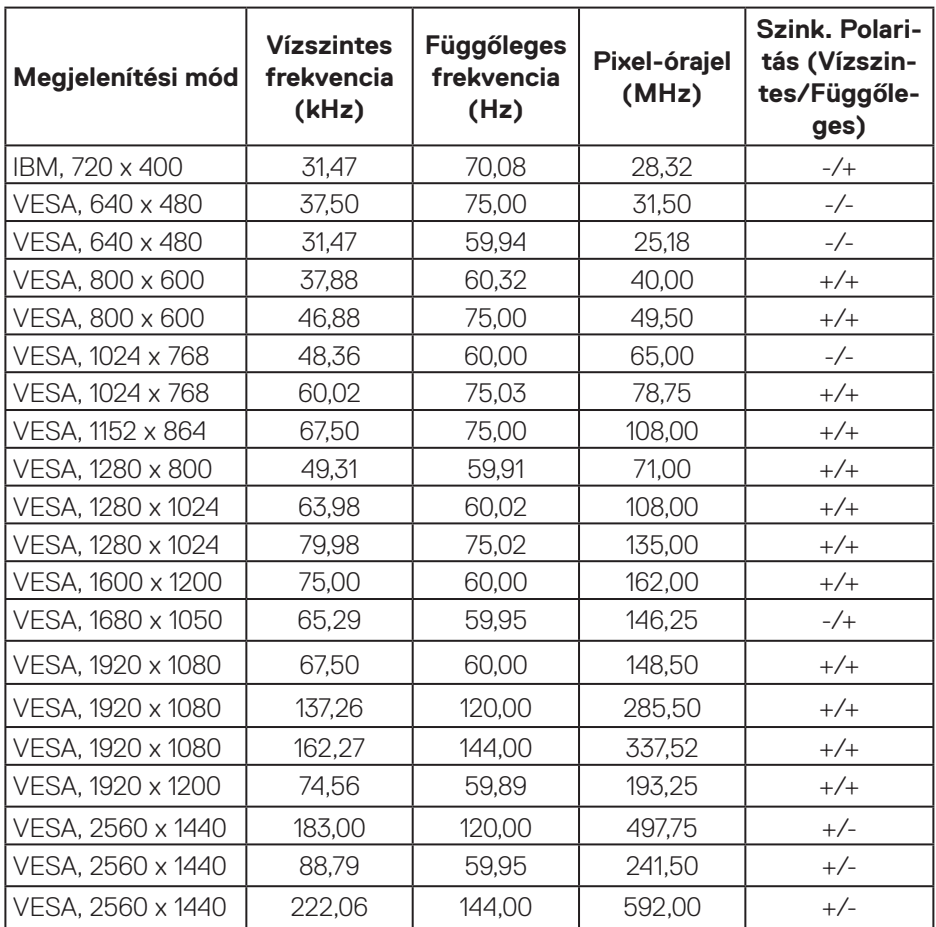

(dell

## **DisplayPort előre beállított megjelenítési módok**

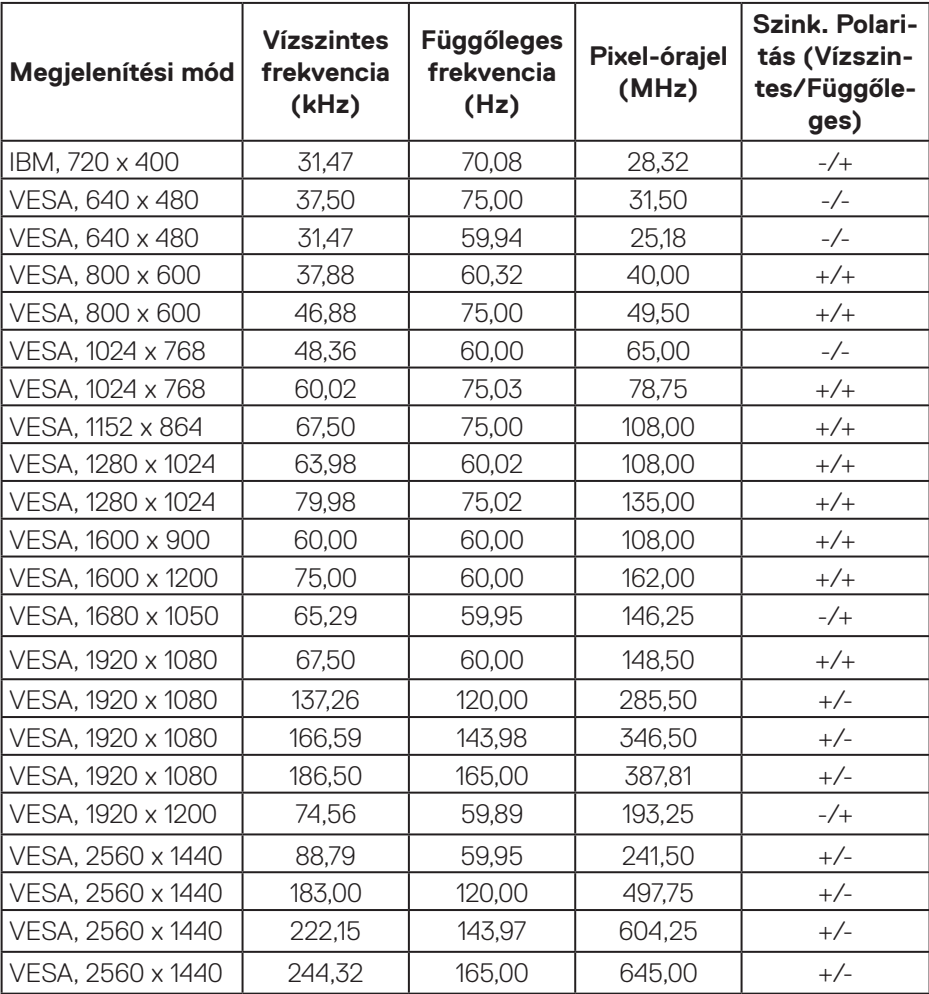

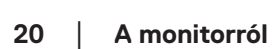

 $(\mathsf{DCL})$ 

#### **Elektromos műszaki adatok**

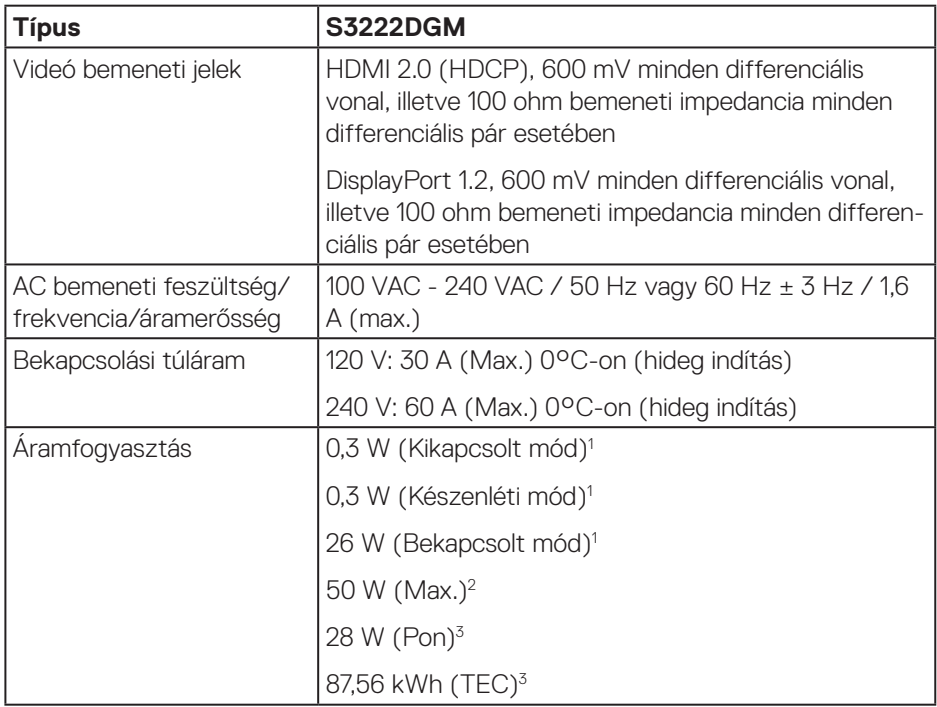

- <sup>1</sup> Az EU 2019/2021 és EU 2019/2013 szerinti fogalom.
- <sup>2</sup> Maximális fényerő- és kontrasztbeállítás.
- <sup>3</sup> Pon: A bekapcsolt üzemmód energiafogyasztása az Energy Star tesztmódszerére hivatkozással mérve.

TEC: Teljes energiafogyasztás kWh-ban az Energy Star tesztmódszerére hivatkozással mérve.

Ez a dokumentum kizárólag tájékoztató jellegű, és a laboratóriumi körülmények között mért teljesítményt tükrözi. A megrendelt szoftverektől, komponensektől és perifériás eszközöktől függően elképzelhető, hogy az Ön által megvásárolt termék másképp működik, és az ilyen jellegű információk frissítését illetően nem áll fenn semmiféle kötelezettség.

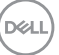

Ennek megfelelően azt javasoljuk, hogy a vásárló ne hagyatkozzon ezekre az információkra, amikor elektromos tűréshatárokkal és egyéb körülményekkel kapcsolatban hoz döntéseket. Az útmutató pontosságát és hiánytalanságát illetően nem vállalunk sem kifejezett, sem hallgatólagos garanciát.

DELI

#### <span id="page-22-0"></span>**Fizikai jellemzők**

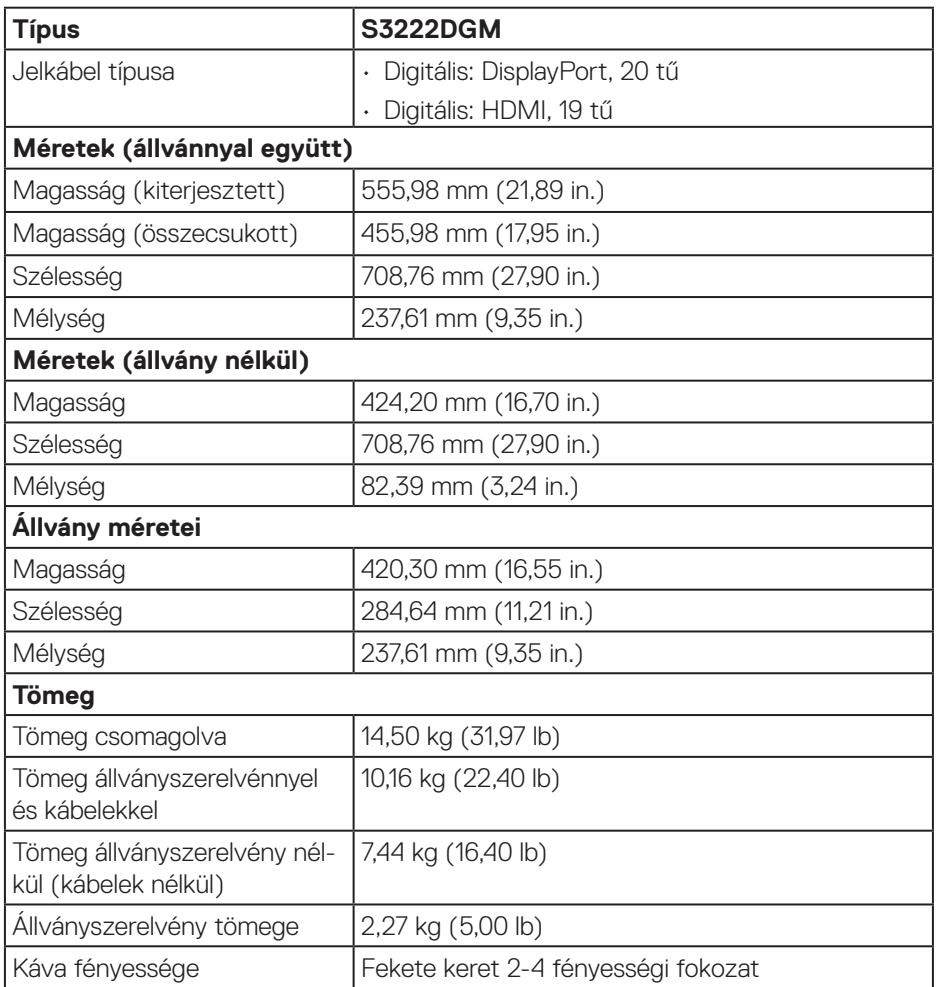

 $(\overline{DCL}$ 

#### <span id="page-23-0"></span>**Környezetvédelmi jellemzők**

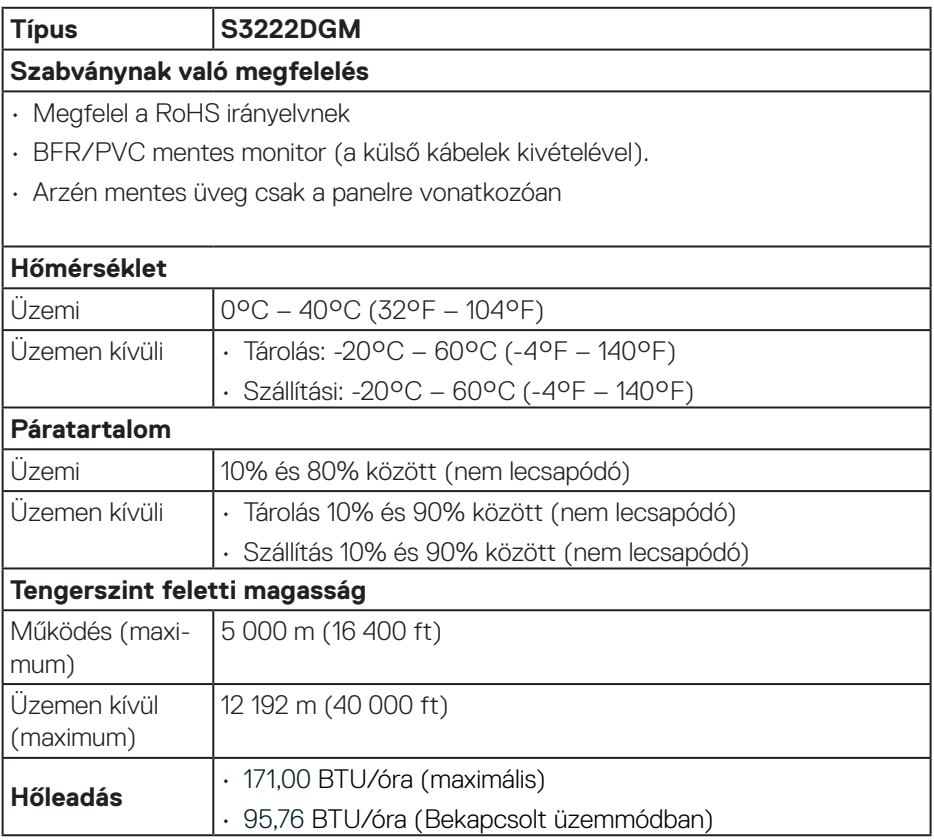

# <span id="page-24-0"></span>**Plug and Play képesség**

A monitort bármilyen Plug and Play-kompatibilis rendszerben telepítheti. A monitor automatikusan Extended Display Identification Data (EDID) adatokkal látja el a számítógépes rendszert Display Data Channel (DDC) protokollok segítségével, így a rendszer képes lesz saját magát konfigurálni és optimális monitorbeállításokat alkalmazni. A legtöbb monitor telepítés automatikus, de kívánságra választhat eltérő beállításokat is. A monitorbeállítások módosítására vonatkozó további információkért lásd: [A monitor működtetése](#page-32-1).

### **LCD-monitor minőségi és képpont szabályzat**

Az LCD-monitor gyártási folyamat során előfordulhat, hogy egy vagy több képpont változatlan állapotban rögzül, ami nehezen látható és nem befolyásolja a megjelenítés minőségét vagy használhatóságát. A Dell monitor minőségi és képpont szabályzatáról a Dell támogatási webhelyen találhat részletesebb információt: **[www.](https://www.dell.com/pixelguidelines) [dell.com/pixelguidelines](https://www.dell.com/pixelguidelines)**.

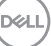

# <span id="page-25-0"></span>**A monitor beüzemelése**

### **Az állvány csatlakoztatása**

- **MEGJEGYZÉS: Az állvány leválasztott állapotban van, amikor a monitor elhagyja a gyárat.**
- **MEGJEGYZÉS: Az alábbi eljárás a monitorhoz mellékelt állványra vonatkozik. Amennyiben harmadik fél által gyártott állvány felszerelésére készül, tekintse meg az állványhoz mellékelt dokumentációt.**
	- 1. Kövesse a csomagolódoboz fülein lévő utasításokat az állvány eltávolításához a rögzítésére szolgáló felső habszivacsról.
	- 2. Csatlakoztassa a monitortalpat az állványhoz.
	- 3. Lazítsa meg a talpon lévő csavarfogót, majd húzza meg, amikor a talpat az állványhoz rögzíti.
	- 4. Zárja le a csavarfogót.

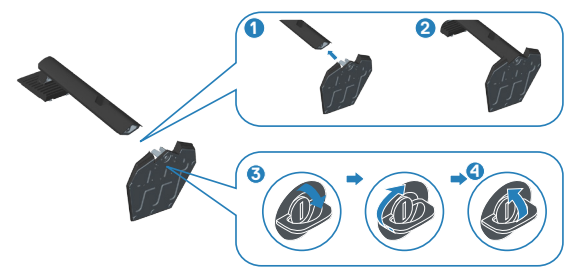

5. Illessze az állványszerelvényen lévő füleket a monitor hátoldalán lévő nyílásokba, majd nyomja le az állványszerelvényt, hogy a helyére pattintsa.

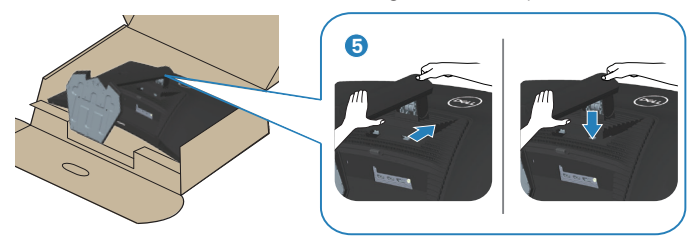

**DGL** 

6. Állítsa fel a monitort.

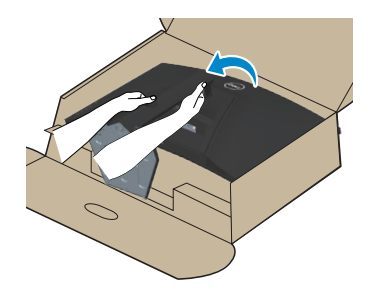

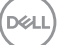

### <span id="page-27-1"></span><span id="page-27-0"></span>**A monitor csatlakoztatása**

- **FIGYELEM: Mielőtt bármilyen eljáráshoz hozzákezdene ebben a szakaszban, olvassa el a** [Biztonsági utasítások](#page-5-1) **tartalmát.**
- **MEGJEGYZÉS: Ne csatlakoztassa egyszerre az összes kábelt a monitorhoz. Csatlakoztatás előtt ajánlott átvezetni a kábeleket a kábelrendező nyíláson, mielőtt azokat a monitorhoz csatlakoztatná.**

A monitor csatlakoztatása a számítógéphez:

- 1. Kapcsolja ki a számítógépet és húzza ki a tápkábelt az áramforrásból.
- 2. Csatlakoztassa a HDMI- vagy DisplayPort-kábelt a monitor és a számítógép közé.

#### **A HDMI- és DisplayPort 1.2-es kábelek csatlakoztatása**

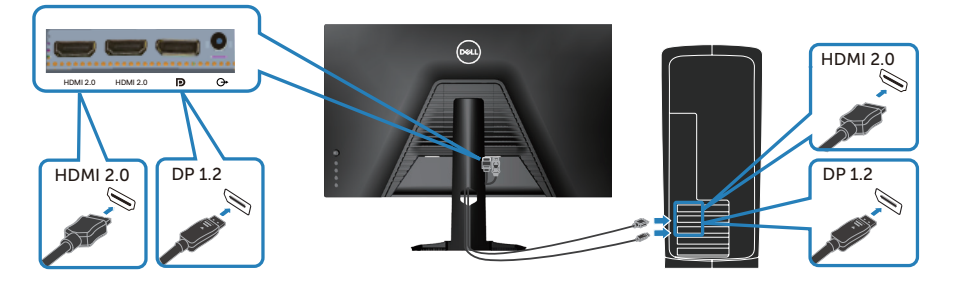

3. Csatlakoztassa a számítógép és a monitor hálózati tápkábeleit egy fali konnektorhoz.

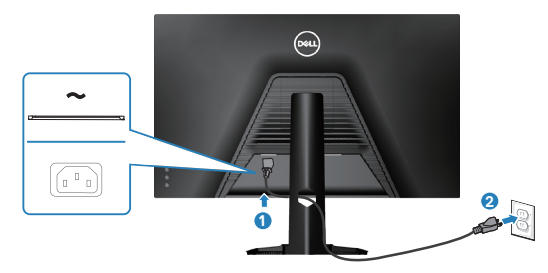

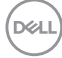

# <span id="page-28-0"></span>**A kábelek rendezése**

Használja a kábelrendező nyílást a monitorhoz csatlakoztatott kábelek elvezetéséhez.

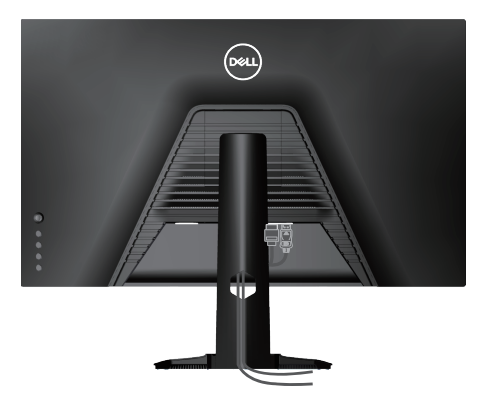

4. Kapcsolja be a monitort.

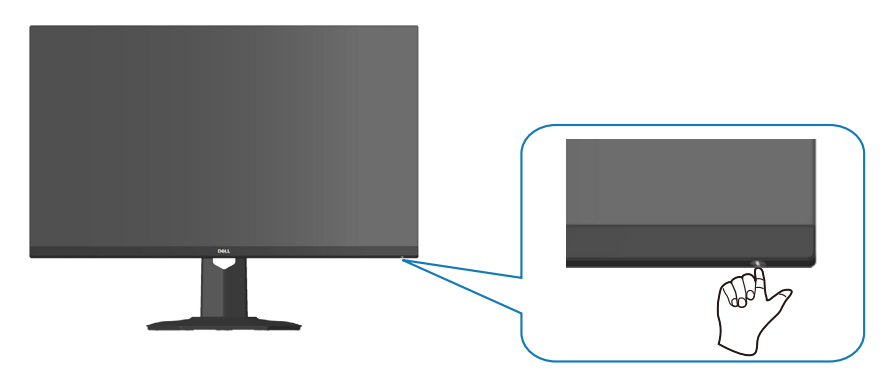

# <span id="page-29-1"></span><span id="page-29-0"></span>**A monitor rögzítése Kensington-féle biztonsági zárral (opcionális)**

A monitort egy Kensington-féle biztonsági zárral olyan rögzített tárgyhoz erősítheti, amely elbírja a monitor súlyát, hogy megelőzhesse it monitor véletlen leesését.

A biztonsági zárat fogadó horony a monitor alján helyezkedik el. (Lásd: [Biztonsági](#page-13-1)  [zárat fogadó horony](#page-13-1))

A Kensington-féle biztonsági zár (külön kapható) használatával kapcsolatos bővebb információkért tekintse meg a zárhoz mellékelt dokumentációt.

Rögzítse a monitort egy asztalhoz a Kensington-féle biztonsági zárral.

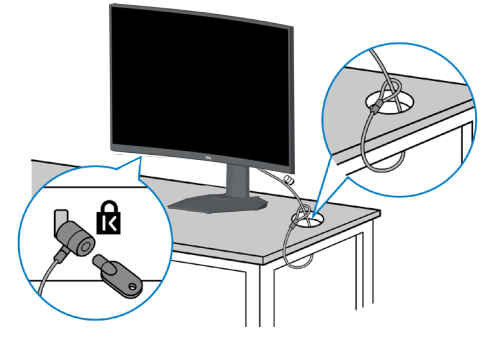

 **MEGJEGYZÉS: A kép csupán tájékoztató jellegű. A zár megjelenése eltérhet.**

### <span id="page-30-1"></span><span id="page-30-0"></span>**Az állvány eltávolítása**

**MEGJEGYZÉS: Ahhoz, hogy megelőzze a kijelző karcolódását az állvány eltávolítása során, győződjön meg arról, hogy a monitort puha, tiszta felületre helyezte.**

- **MEGJEGYZÉS: Az alábbi eljárás kizárólag a monitorhoz mellékelt állványra vonatkozik. Amennyiben harmadik fél által gyártott állvány felszerelésére készül, tekintse meg az állványhoz mellékelt dokumentációt.**
	- 1. Helyezze a monitort egy puha kendőre vagy párnára az asztal szélén.

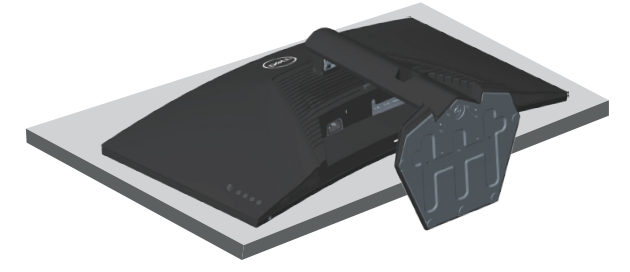

2. Nyomja le és tartsa lenyomva az állvány kioldó gombját a monitor hátulján.

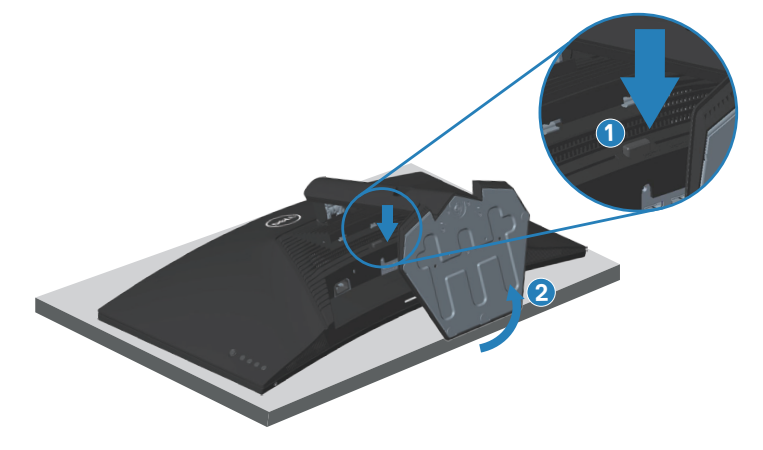

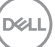

<span id="page-31-0"></span>3. Emelje felfelé az állványszerelvényt a monitorról.

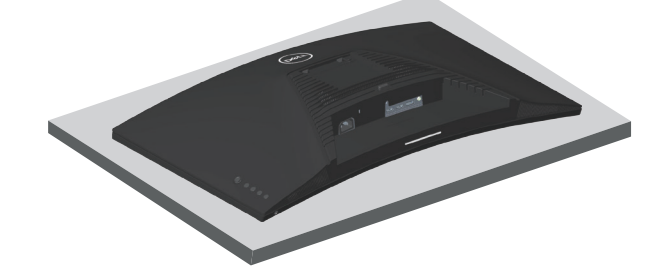

<span id="page-31-1"></span>**Falra szerelés (opcionális)**

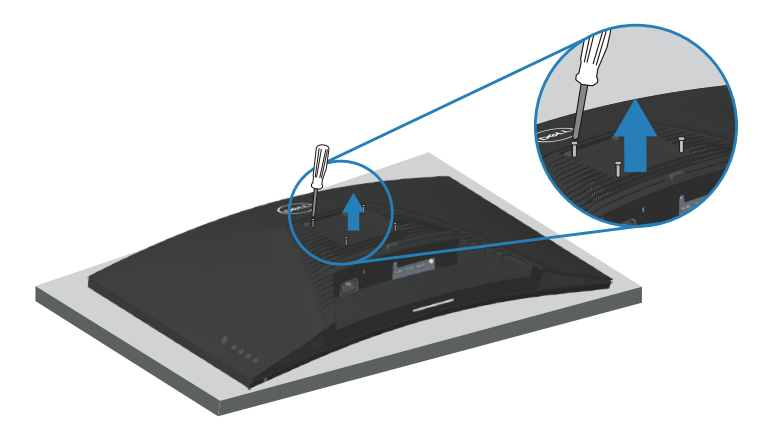

(Csavarméret: M4 x 10 mm).

Olvassa el a VESA-kompatibilis fali szerelőkészlet dokumentációját.

- 1. Helyezze a monitort egy puha kendőre vagy párnára az asztal szélén.
- 2. Távolítsa el a talpat. Lásd: [Az állvány eltávolítása](#page-30-1) .
- 3. Távolítsa el a négy csavart, amelyek a monitor hátsó fedelét rögzítik.
- 4. Szerelje fel a szerelőkonzolt a konzolkészletből a kijelzőre.
- 5. A monitor falra szerelését illetően olvassa el a fali szerelőkészlet dokumentációját.
- **MEGJEGYZÉS: Kizárólag UL- vagy CSA GS-minősítéssel rendelkező fali konzollal használható, amelynek minimális teherbíró kapacitása 29,76 kg.**

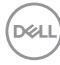

<span id="page-32-1"></span><span id="page-32-0"></span>**A monitor működtetése**<br>∧ VIGYÁZAT: a monitor használata előtt ajánlott a monitor leesésének **megakadályozása érdekében az állványrögzítőt kábelkötegelővel vagy a monitor súlyát elbíró zsinórral a falhoz rögzíteni.**

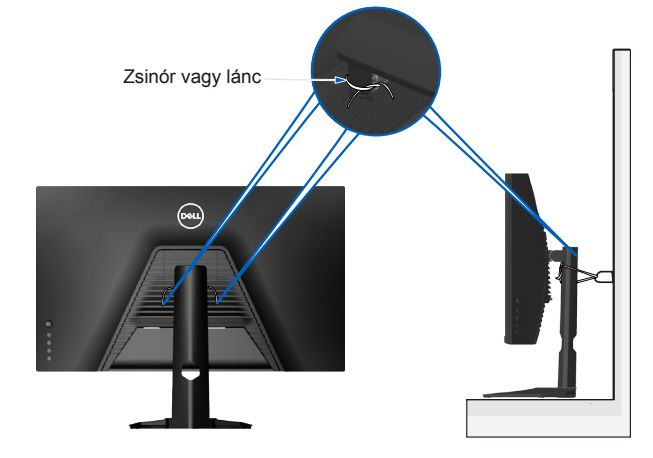

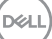

# <span id="page-33-0"></span>**Kapcsolja be a monitort**

Nyomja meg a  $\bigcirc$  gombot a monitor bekapcsolásához.

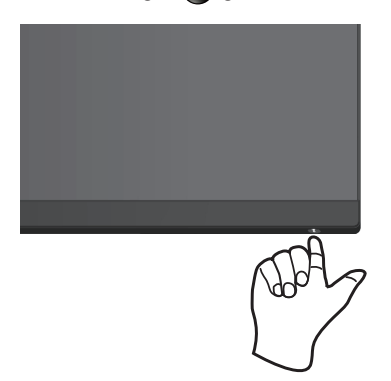

#### **A botkormány használata**

Használja a monitor hátulján lévő botkormány gombot a képbeállítások elvégzéséhez.

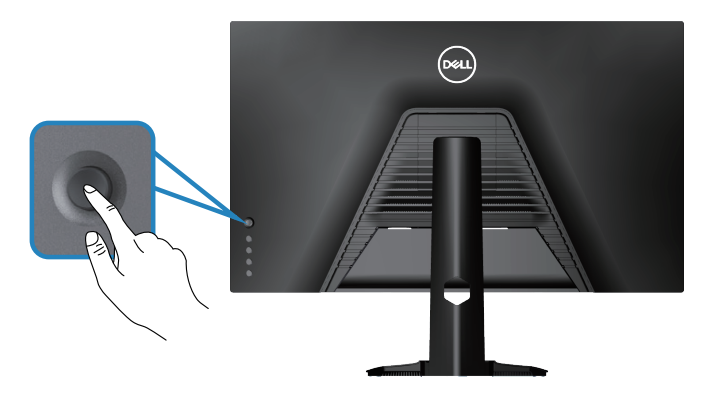

- 1. A botkormány gombot megnyomva jelenítse meg az OSD-főmenüt.
- 2. Mozgassa a botkormányt fel/le/balra/jobbra a menülehetőségek közötti váltáshoz.
- 3. Nyomja meg a botkormány gombot újra a megerősítéshez és a kilépéshez.

**DGL** 

#### <span id="page-34-0"></span>**A botkormány leírása**

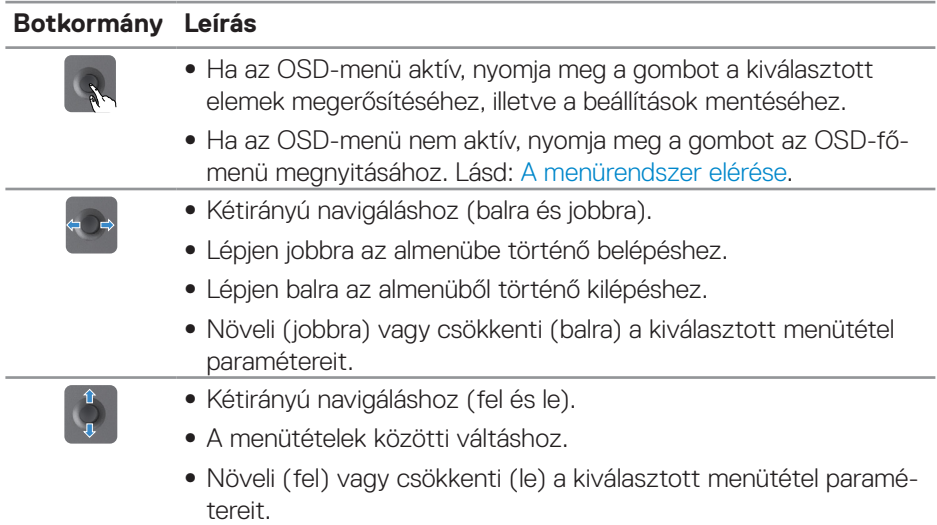

## **A vezérlőgombok használata**

Használja a monitor hátulján lévő vezérlőgombokat a képbeállítások elvégzéséhez.

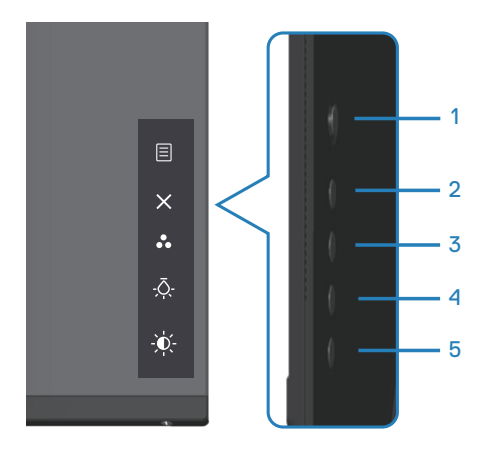

DELI

#### <span id="page-35-0"></span>**Kezelőszervek**

Az alábbi táblázat a kezelőszervek leírását tartalmazza:

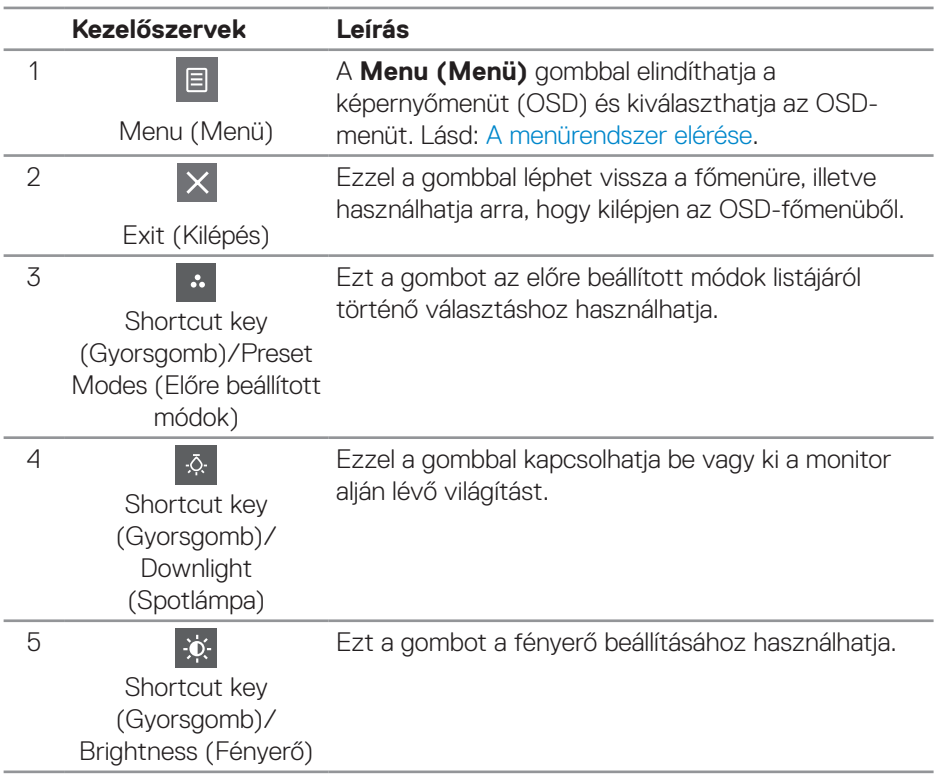

 $(\overline{DCL}$ 

# <span id="page-36-0"></span>**A képernyőn megjelenő (OSD-) menü használata**

#### <span id="page-36-1"></span>**A menürendszer elérése**

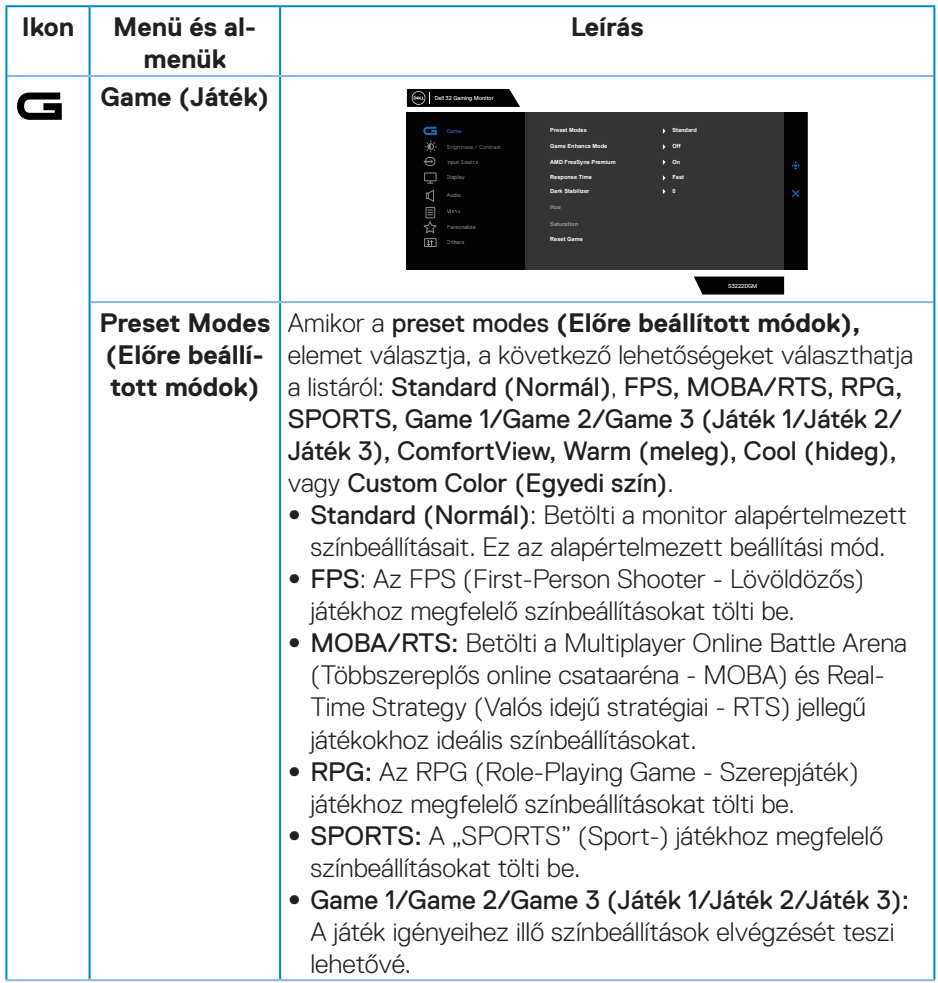

DELL

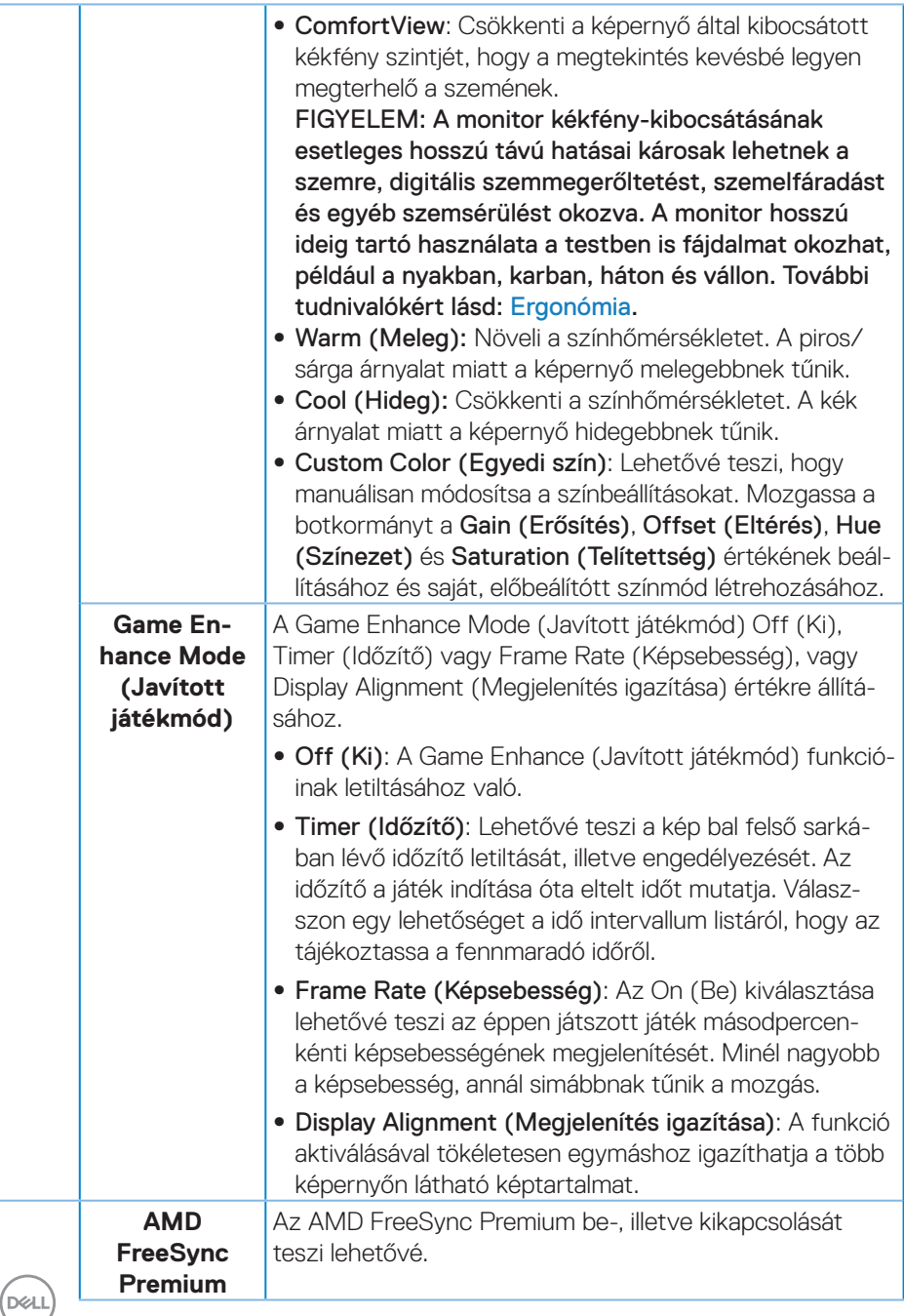

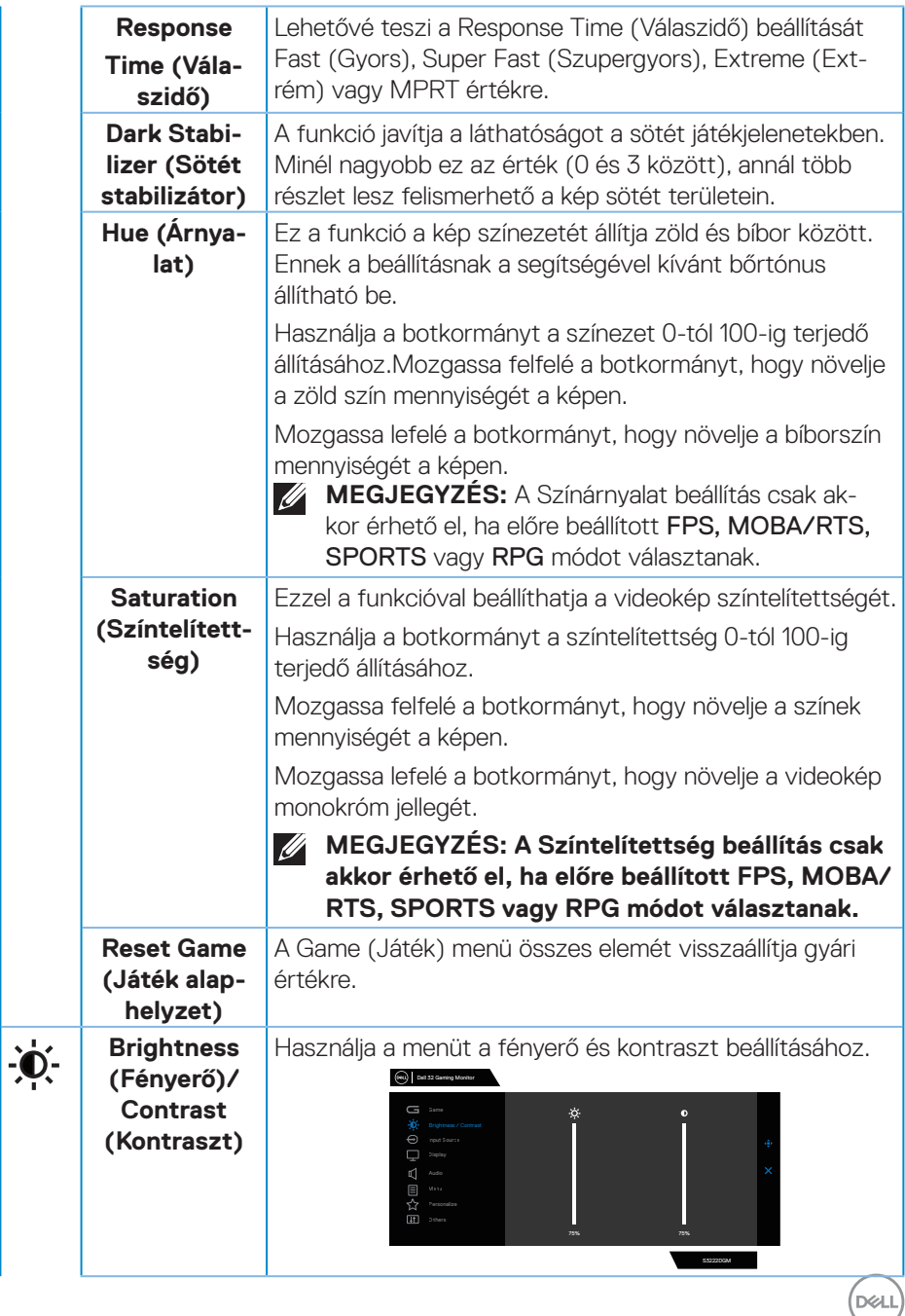

<span id="page-39-0"></span>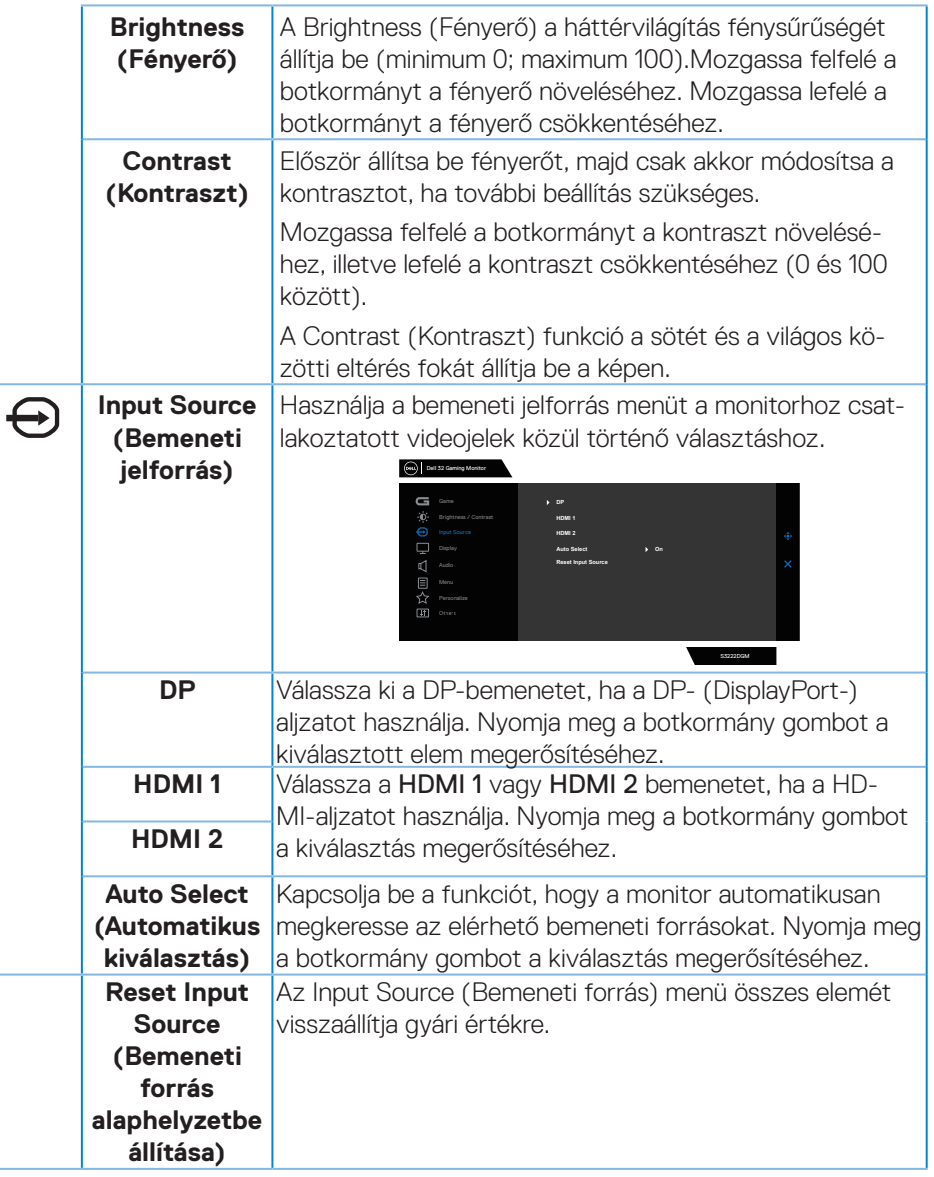

 $(\nabla)$ 

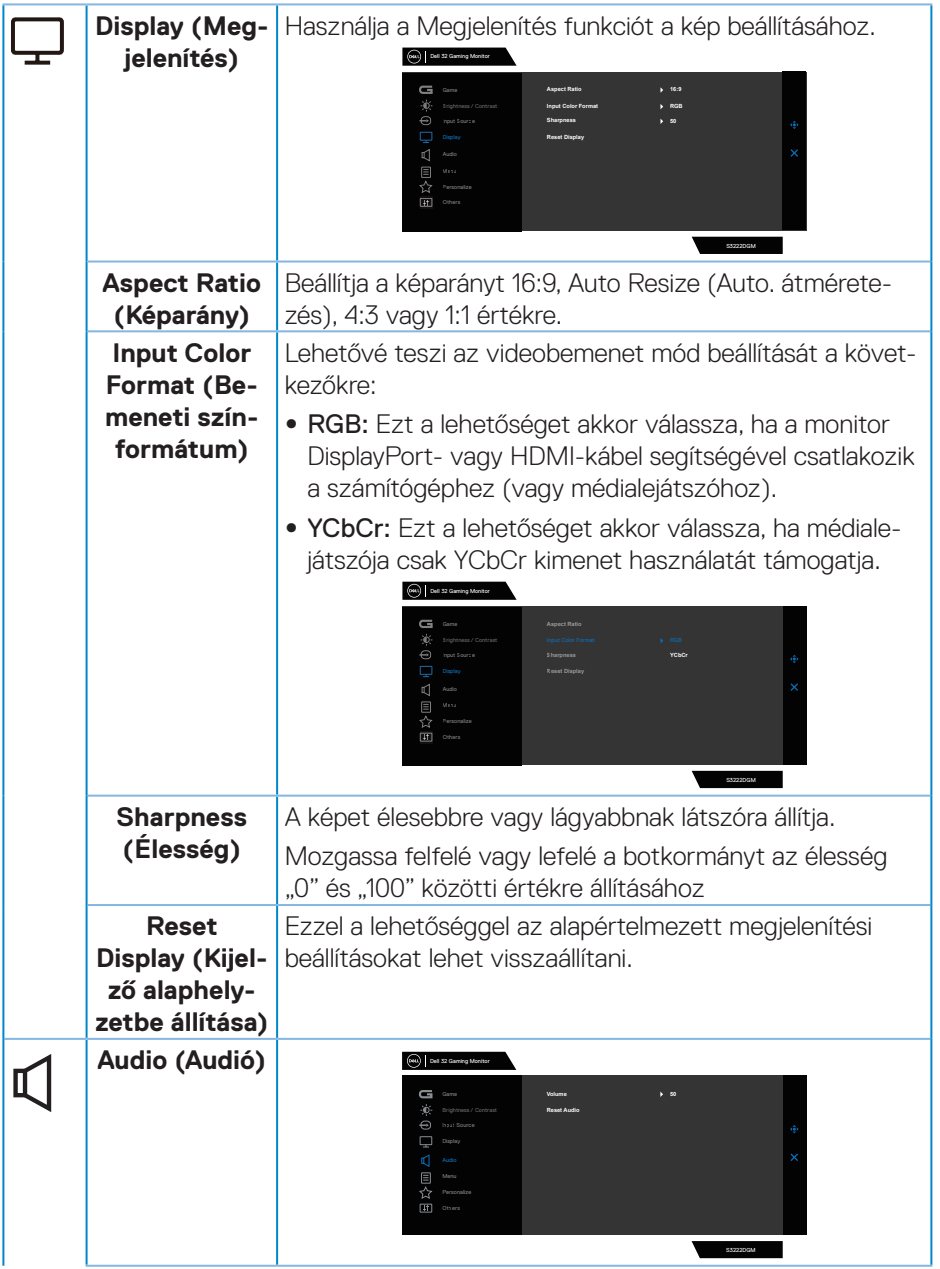

 $(\overline{DCLL})$ 

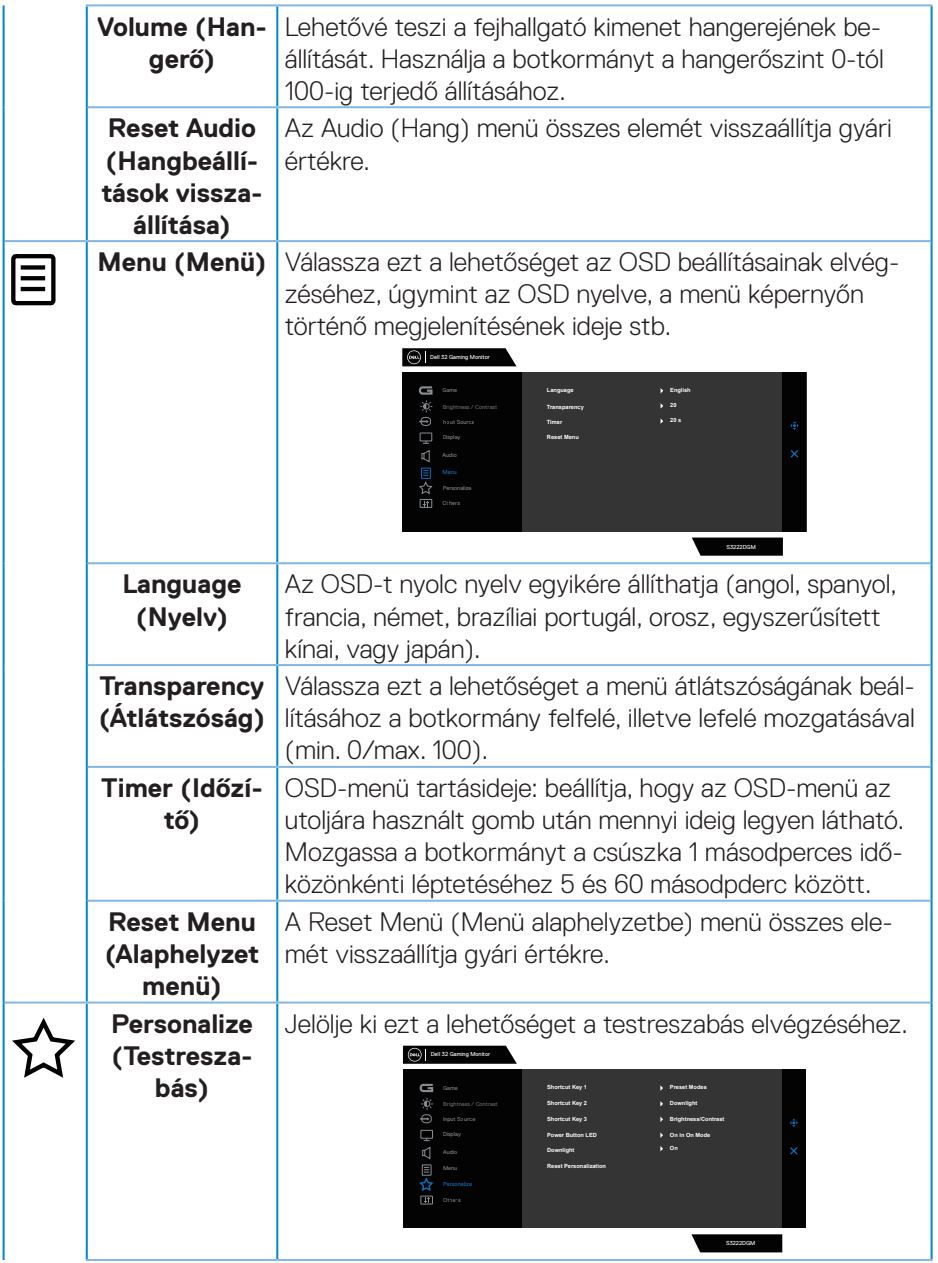

 $($ DELL

<span id="page-42-0"></span>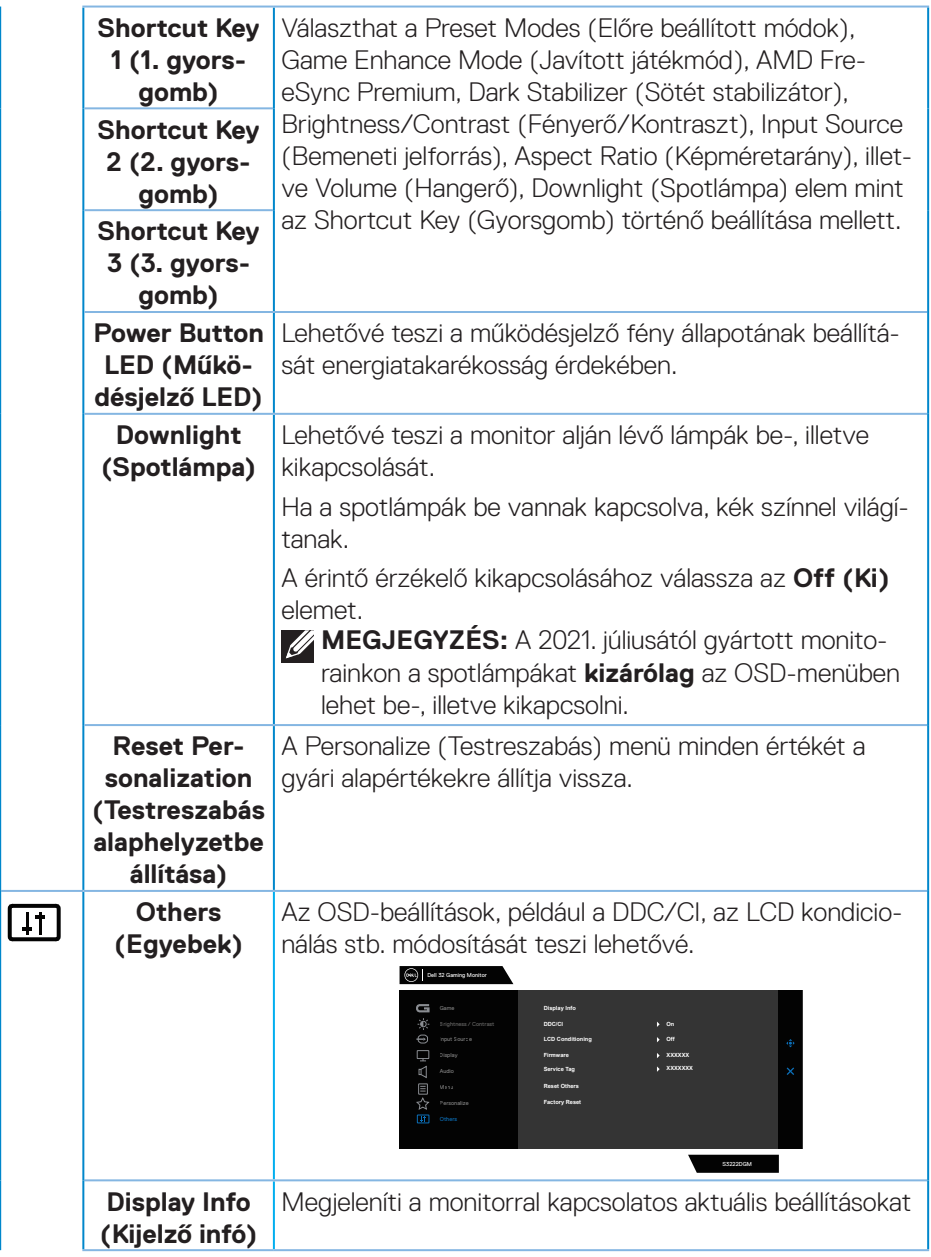

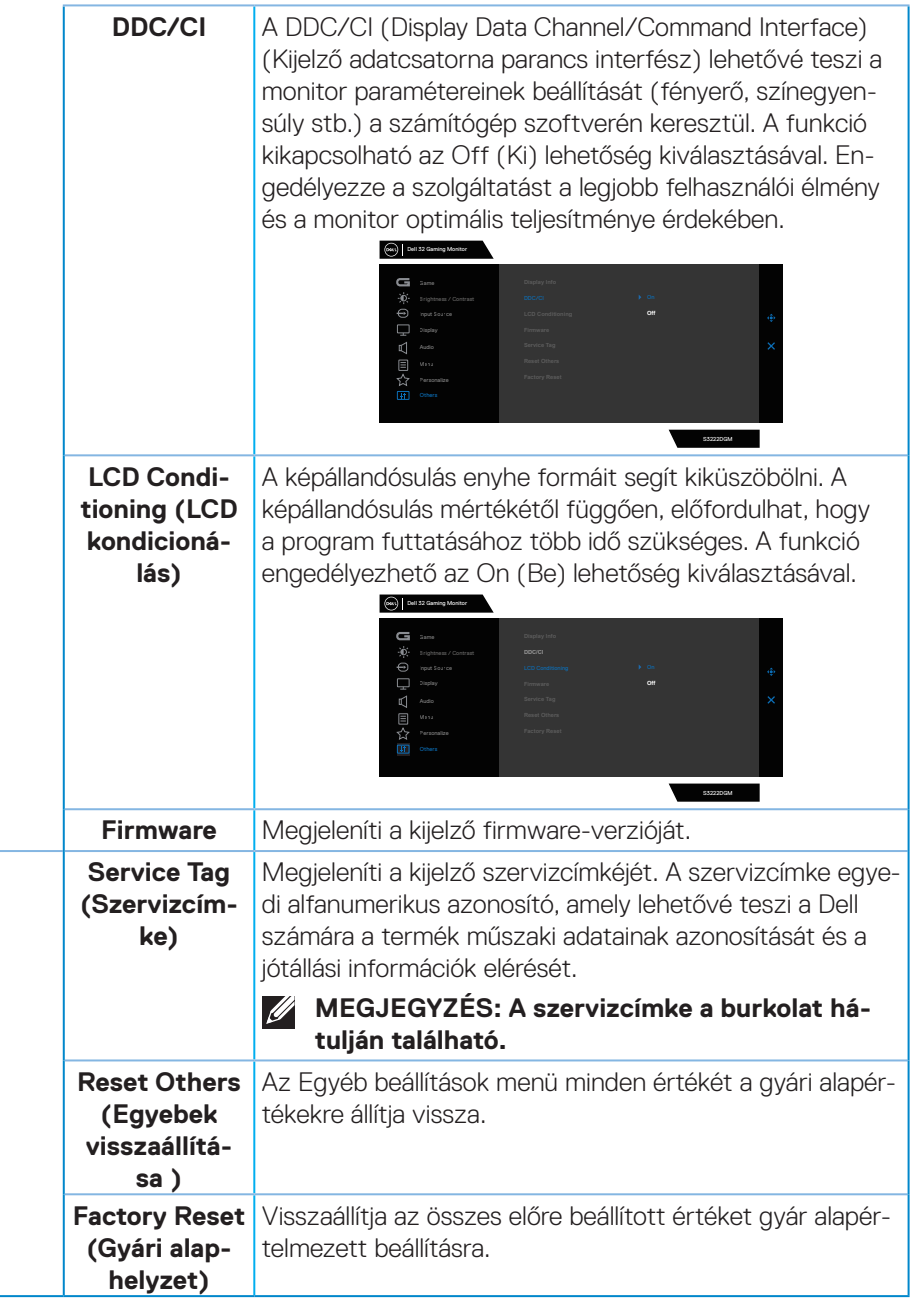

 $\int$ DELL

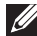

**MEGJEGYZÉS: A monitor beépített funkcióval rendelkezik a fényerő mértékének automatikus kalibrálásához a LED-ek öregedésének kompenzálása érdekében.**

#### <span id="page-45-0"></span>**Menü- és Főkapcsoló gombzár**

Megakadályozza az OSD-menü beállításainak hozzáférését és módosítását felhasználók által a megjelenítőn.

Alapértelmezés szerint a Menü- és Főkapcsológomb zár le van tiltva.

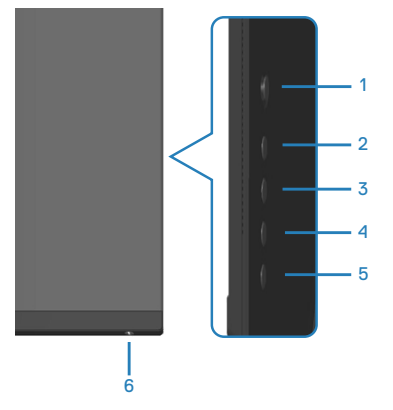

#### **MEGJEGYZÉS: A Zárolás vagy Kioldás menü eléréséhez nyomja meg és tartsa lenyomva a gombot (5-ös gomb) négy másodpercig.**

A zárolás menü eléréséhez nyomja meg és tartsa lenyomva az 5-ös gombot négy másodpercig. A kijelző jobb alsó sarkában megjelenik a zárolás menü.

**MEGJEGYZÉS: A zárolás menü ezzel a módszerrel elérhető, ha a Menü és Főkapcsoló gombok kioldott állapotban vannak.**

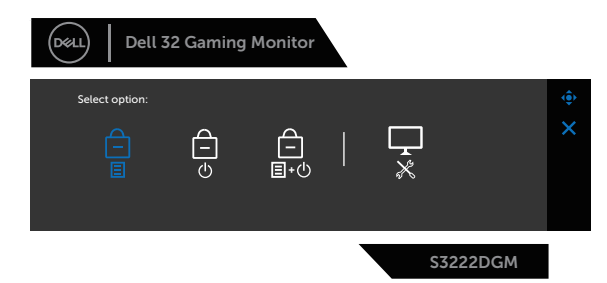

A kioldás menü eléréséhez nyomja meg és tartsa lenyomva az 5-ös gombot négy másodpercig. A kijlező jobb alsó sarkában megjelenik a kioldás menü.

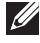

**MEGJEGYZÉS: A kioldás menü ezzel a módszerrel elérhető, ha a Menü és Főkapcsoló gombok zárolt állapotban vannak**.

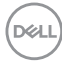

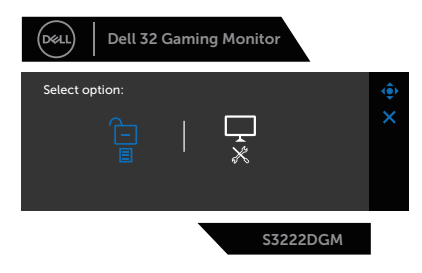

Három zárolási lehetőség áll rendelkezésre.

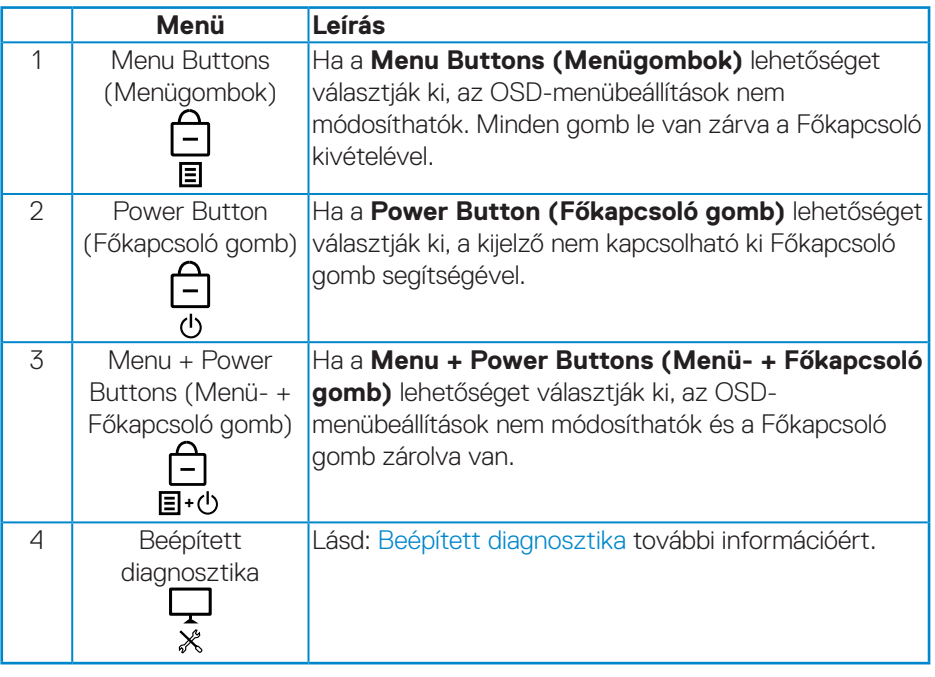

Az alábbi helyzetekben  $\bigcirc$ ikon jelenik meg a kijelző középén:

- Ha megnyomják a botkormány és vezérlőgombokat (1-5-ös gomb). Ez azt jelzi, hogy az OSD-menü gombjai zárolt állapotban vannak.
- Amikor a Főkapcsoló gombot (6-ös gomb) megnyomják. Ez azt jelzi, hogy a Főkapcsoló gomb zárolt állapotban van.
- Amikor a hat gomb bármelyikét megnyomják. Ez azt jelzi, hogy az OSD-menü gombjai és a Főkapcsoló gomb zárolt állapotban vannak.

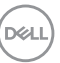

#### **Az OSD-menü és a Főkapcsoló gomb kioldása:**

- 1. Nyomja meg és tartsa lenyomva az 5-ös gombot négy másodpercig. Megjelenik a kioldás menü.
- 2. Jelölje ki a kioldás ikont a megjelenítő gombjainak kioldásához.

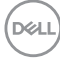

#### <span id="page-48-0"></span>**OSD figyelmeztető üzenetek**

Ha a monitor nem támogat egy adott felbontást, a következő üzenet jelenik meg: Dell 32 Gaming Monitor (dell

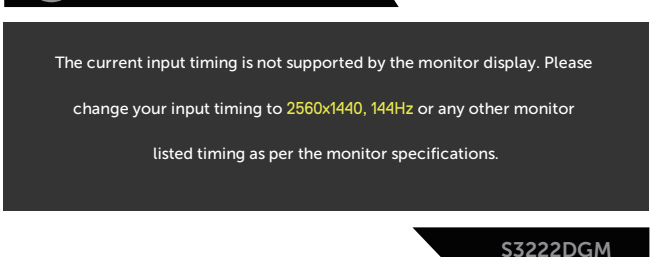

Ez azt jelenti, hogy a monitor nem tud szinkronizálódni a számítógép felől fogadott jellel. Lásd: [A monitor műszaki adatai](#page-15-1) részt a monitor által címezhető vízszintes és függőleges frekvencia-tartományokat illetően. Az ajánlott üzemmód a 2560 x 1440 képpont.

A **DDC/CI** funkció letiltása előtt a következő üzenet jelenik meg:

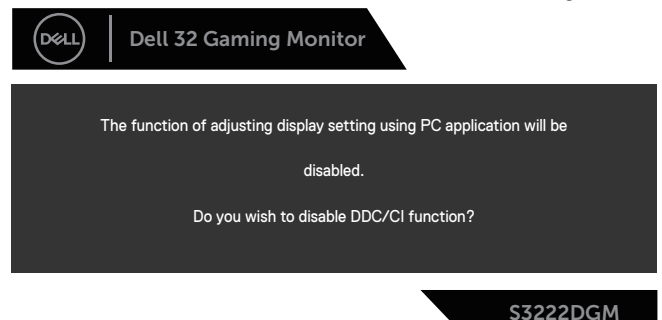

Amikor a monitor belép **Standby Mode (Készenléti módba)**, a következő üzenet jelenik meg:

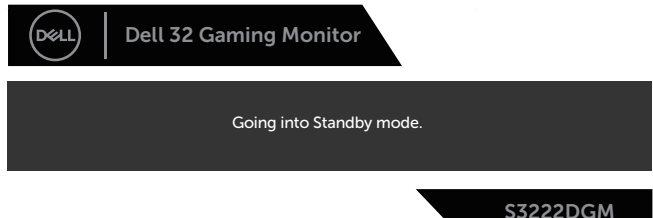

DEL

Ha a főkapcsoló gombon kívül bármelyik gombot megnyomják, az alábbi üzenetek fognak megjelenni a kiválasztott bemenettől függően:

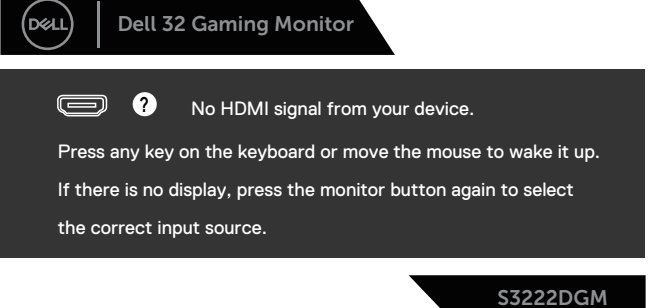

Ha egy HDMI- vagy DisplayPort-kábel nem csatlakozik, az alábbi lebegő párbeszédpanel fog megjelenni. A monitor Készenléti módba lép 4 perc múlva, ha ebben az állapotban hagyják.

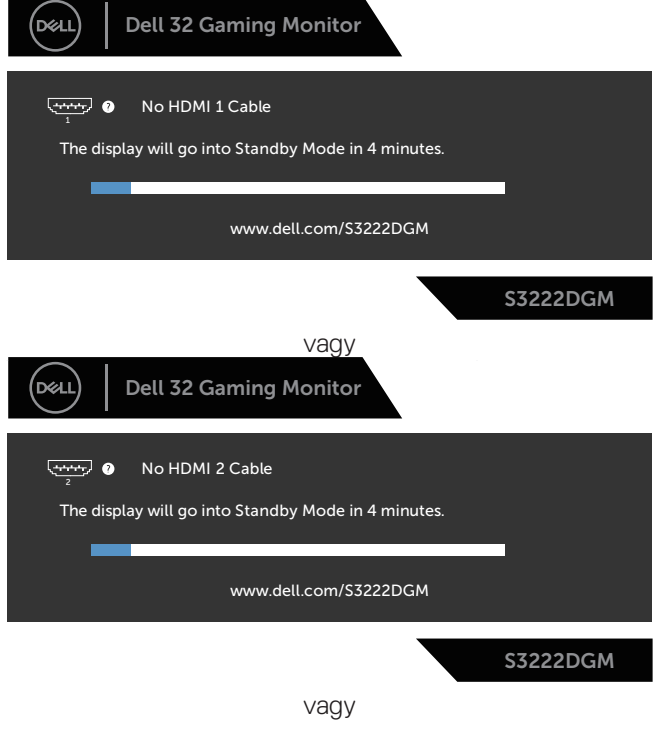

DELI

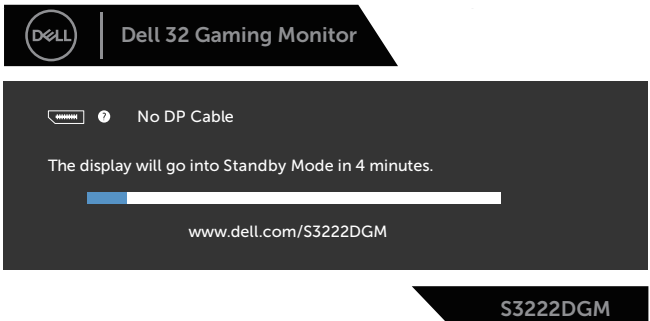

Ha az OSD Other (Egyéb) funkciójának Factory Reset (Gyári alaphelyet) elemét választja, az alábbi üzenet fog megjelenni:

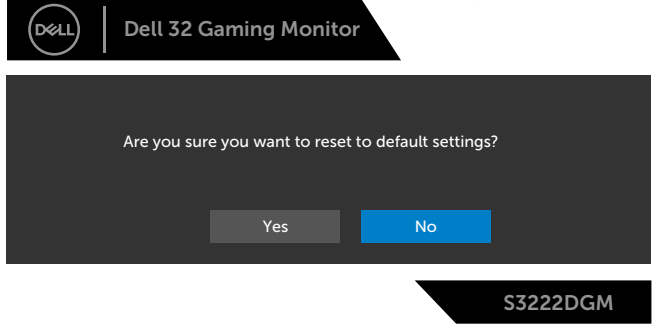

Lásd: [Hibaelhárítás](#page-57-1) további információkért.

DELL

# <span id="page-51-0"></span>**A maximális felbontás beállítása**

A monitor maximális felbontásának beállításához:.

Windows® 7, Windows® 8 és Windows® 81 alatt:

- 1. Windows 8 és Windows 8.1 rendszerek esetében válassza az Asztal csempe elemet, hogy a klasszikus asztal-elrendezésre váltson.
- 2. Jobb egérgombbal kattintson az asztalra, majd kattintson a **Screen Resolution (Képernyő-felbontás)** elemre.
- 3. Kattintson a Screen Resolution (Képernyő-felbontás) lenyíló listára, és válassza ki a **2560 x 1440** elemet.
- 4. Kattintson az **OK** gombra.

Windows 10 és Windows 11 alatt:

- 1. Jobb egérgombbal kattintson az asztalra, majd kattintson a **Display settings (Megjelenítés beállításai)** elemre.
- 2. Ha egynél több monitor van csatlakoztatva, győződjön meg arról, hogy az **S3222DGM** elemet választja ki.
- 3. Kattintson a **Display Resolution (Képernyő-felbontás)** lenyíló listára, és válassza ki a **2560 x 1440** felbontást.
- 4. Kattintson a **Keep changes (Módosítások megtartása)** gombra.

Ha nem látható a **2560 x 1440** érték mint választható lehetőség, elképzelhető, hogy frissítésre szorul a grafikai illesztőprogram. Számítógéptől függően végezze el az alábbiak eljárások egyikét:

Amennyiben Dell asztali vagy hordozható számítógéppel rendelkezik:

• Lépjen a **[www.dell.com/support](https://www.dell.com/support)** oldalra, adja meg számítógépe Szervizcímke-számát, majd töltse le a legújabb illlesztőprogramot a videokártyája számára.

Amennyiben nem Dell számítógéppel rendelkezik (hordozható vagy asztali):

- Lépjen számítógépe támogatási weboldalára és töltse le a legújabb videokártya-illesztőprogramokat.
- Lépjen videokártyája weboldalára és töltse le a legújabb videokártyaillesztőprogramokat.

**DGL** 

### <span id="page-52-0"></span>**A döntés és függőleges kinyújtás használata**

**MEGJEGYZÉS: Az alábbi értékek a monitorhoz mellékelt állványra vonatkoznak. Amennyiben bármilyen más állvány felszerelésére készül, tekintse meg az állványhoz mellékelt dokumentációt.**

**Döntés Kinyújtás**

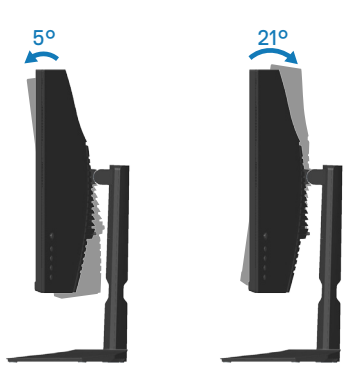

**MEGJEGYZÉS: Az állvány leválasztott állapotban van, amikor a monitor elhagyja a gyárat.**

**Függőleges kinyújtás**

**MEGJEGYZÉS: Az állványt függőlegesen 100 mm-rel lehet kinyújtani.** 

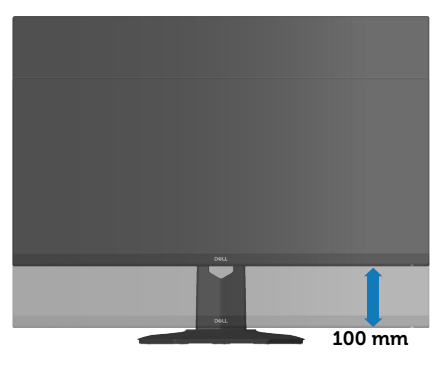

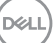

# <span id="page-53-1"></span><span id="page-53-0"></span>**Ergonómia**

**VIGYÁZAT: A billetyűzet nem megfelelő vagy hosszú ideig tartó használata sérülést okozhat.**

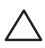

#### **VIGYÁZAT: A monitorképernyő hosszú ideig tartó nézése szemmegerőltetést eredményezhet.**

A kényelem és hatékonyság érdekében vegye figyelembe az alábbi útmutatásokat a számítógépes munkaállomás felállítása és használata során:

- Úgy helyezze el a számítógépet, hogy a monitor és a billentyűzet munka közben közvetlenül Ön előtt legyen. A billentyűzet elhelyezéséhez különleges polcok kaphatók a kereskedelmi forgalomban.
- A monitor hosszú ideig tartó használata miatti szem-megerőltetés és a nyaki/ kar-/hát-/vállfájdalom kockázatának csökkentése érdekében a következőket tanácsoljuk:
	- 1. A képernyő távolságát a szemétől 20 és 28 in. (50 70 cm) közötti értékre állítsa.
	- 2. A monitor hosszú ideig tartó használata után gyakran pislogjon, hogy megnedvesítse a szemét, vagy használjon vizet a célra.
	- 3. Két óránként rendszeresen tartson szünetet 20 percig.
	- 4. Időnként tekintsen el a monitorképernyőről és összpontosítson egy 20 láb távolságra lévő tárgyra legalább 20 másodpercen át, amikor szünetet tart.
	- 5. Amikor szünetet tart, nyújtózkodjon, hogy enyhítse az esetleges feszültséget a nyakában, karjában, hátában és vállában.
- Győződjön meg arról, hogy monitor képernyője szemmagasságban vagy annál kicsit lejjebb van, amikor előtte ül.
- Állítsa be a monitor dőlésszögét, a kontrasztot és a fényerőt.
- Állítsa be a környezeti megvilágítást (például mennyezeti lámpák, asztali lámpák és a közeli ablakokon lévő sötétítő függönyök vagy zsaluk) a monitorképernyőn lévő fényvisszaverődések és tükröződések minimálisra csökkentése érdekében.
- Megfelelő deréktámasszal rendelkező széket használjon.
- Alkarját vízszintes helyzetben tartsa úgy, hogy csuklói semleges és kényelmes helyzetben legyenek, miközben a billentyűzetet vagy egeret használja.
- Mindig hagyjon helyet a keze pihentetésére, miközben a billentyűzetet vagy egeret használja.
- A felkarok lazán az oldalán pihenjenek.
- Győződjön meg arról, hogy a talpa egyenesen helyezkedik el a padlón.
- Ülés közben győződjön meg arról, hogy minden a lábának súlya a lábfejére nehezedik, nem széke elülső részére. Állítsa be a széke magasságát, vagy használjon lábtartót a megfelelő testtartás érdekében.<br>\ használjon lábtartót a megfelelő testtartás érdekében.
- Változtassa munkavégzési tevékenységeit. Próbálja meg úgy szervezni a munkáját, hogy ne kelljen hosszú ideig egy helyben ülnie és dolgoznia. Próbáljon meg rendszeres időközönként felállni és sétálni.
- Az asztala alatti területet tartsa szabadon az akadályoktól, kábelektől és tápkábelektől, amelyek akadályozhatják a kényelmes ülést vagy potenciális eldőlési veszélyt jelenthetnek.

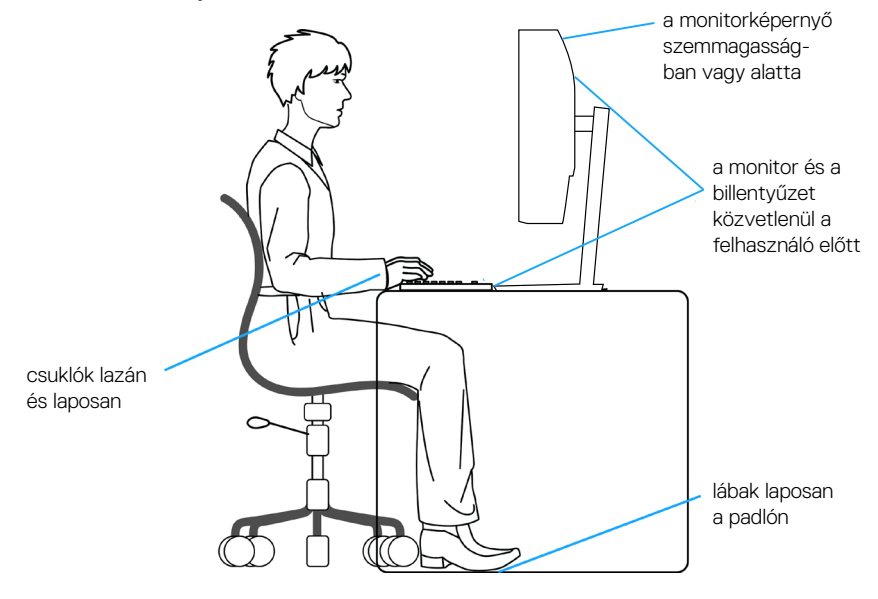

DØLI

# <span id="page-55-0"></span>**A megjelenítő kezelése és mozgatása**

Kövesse az alábbi útmutatásokat annak biztosítására, hogy a monitort emelés és áthelyezés során biztonságosan kezelje:

- A monitor felemelése vagy mozgatása előtt kapcsolja ki a számítógépet és a monitort.
- Húzza ki az összes kábelt a monitorból.
- Tegye vissza a monitort az eredeti dobozba az eredeti csomagolóanyagokkal.
- Szilárdan fogja meg a monitor alsó szélét és oldalát túlzott nyomás kifejtése nélkül, amikor a monitor emelését vagy áthelyezését végzi.

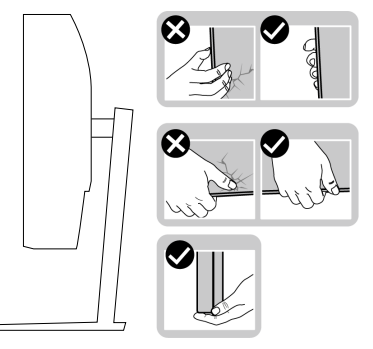

• A monitor felemelése vagy mozgatása során győződjön meg arról, hogy a kijelző nem Ön felé néz és ne nyomja a kijelzőterületet, hogy elkerülje annak karcolódását vagy sérülését.

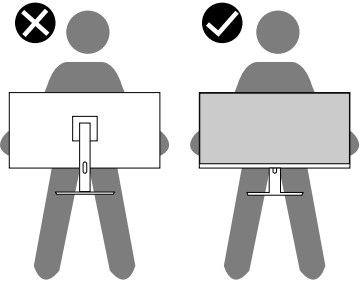

- A monitor szállítása közben kerülje a hirtelen ütéseket és rázkódást.
- A monitor felemelése vagy mozgatása során ne fordítsa fel a monitort, miközben a talpat vagy állványt fogja. Ez anyagi kárt vagy személyi sérülést okozhat.

<span id="page-56-0"></span>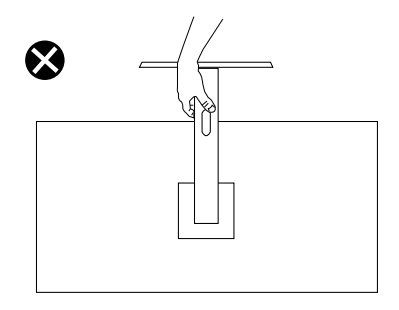

# **Karbantartási útmutató**

#### **A monitor tisztítása**

**FIGYELEM: A monitor tisztítása előtt húzza ki a tápkábelt az elektromos csatlakozó aljzatból.**

#### **VIGYÁZAT: Olvassa el és tartsa be a** [Biztonsági utasítások](#page-5-1) **tartalmát, mielőtt hozzáfogna a monitor tisztításához.**

A legjobb gyakorlatot illetően kövesse az alábbi lista utasításait a monitor kicsomagolása, tisztítása és kezelése során:

- A kijelző tisztításához enyhén nedvesítsen meg egy puha, tiszta kendőt vízzel. Ha lehetséges, használjon különleges képernyőtisztító kendőt vagy oldatot, amely alkalmas az antisztatikus bevonaton történő használatra. Ne használjon benzolt, hígítót, ammóniát, maró tisztítószert vagy sűrített levegőt.
- A monitor tisztításához kissé megnedvesített kendőt használjon. Kerülje a mosogatószer használatát, mert az tejszerű lepedékréteget hagy a monitoron.
- Ha fehér port tapasztal a monitor kicsomagolása során, ezt törölje le egy kendővel.
- A monitort óvatosan kezelje, mivel a fekete színű monitor megkarcolódhat és a fehér kopásnyomok jobban láthatók rajta.
- A monitor képminőségének fenntartása érdekében dinamikusan változó képernyőkímélőt használjon, illetve kikapcsolja ki a monitort, ha nem használja.

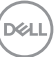

# <span id="page-57-1"></span><span id="page-57-0"></span>**Hibaelhárítás**

**FIGYELEM: Mielőtt bármilyen eljáráshoz hozzákezdene ebben a szakaszban, olvassa el a** [Biztonsági utasítások](#page-5-1) **tartalmát.**

# **Önteszt**

A monitor önteszt lehetőséggel rendelkezik, ami lehetővé teszi a monitor megfelelő működésének ellenőrzését. Ha a monitor és a számítógép helyesen csatlakozik, de a monitor képernyője sötét marad, futtassa le a monitor öntesztet az alábbi lépések végrehajtásával:

- 1. Kapcsolja ki a számítógépet és a monitort.
- 2. Húzza ki az összes videokábelt a monitorból. Ily módon a számítógép nincs bevonva.
- 3. Kapcsolja be a monitort.

Ha a monitor helyesen működik, azt fogja érzékelni, hogy nincs bemeneti jel, és az alábbi üzenetek egyike jelenik meg: Önteszt módban a működésjelző LED fehér színű marad.

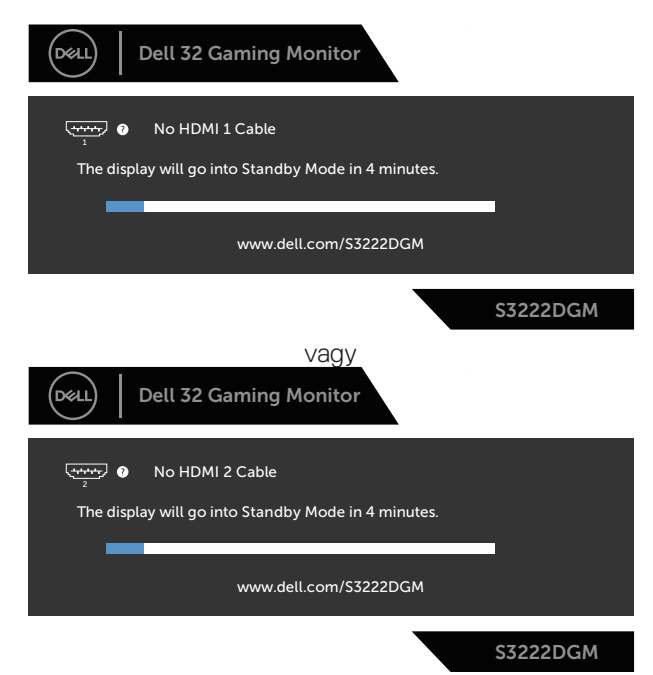

**DGL** 

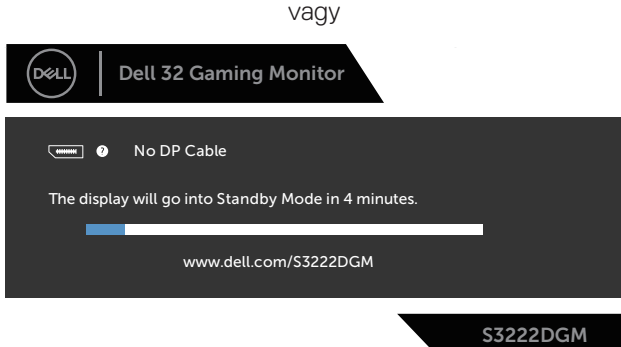

#### **MEGJEGYZÉS: Ez az ablak a rendszer normál működése esetén is megjelenik, ha a videokábel le van választva vagy sérült.**

4. Kapcsolja ki a monitort és csatlakoztassa újra a videokábelt, majd kapcsolja be újra a számítógépet és a monitort.

Ha a monitor a kábelek újracsatlakoztatása után is sötét marad, ellenőrizze a videokártyát és a számítógépet.

# <span id="page-59-1"></span><span id="page-59-0"></span>**Beépített diagnosztika**

A monitor beépített diagnosztikai eszközzel rendelkezik, amely segít annak megállapításában, hogy az esetleges képi rendellenességet a monitor okozza-e, vagy a számítógép, illetve videokártya.

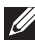

**MEGJEGYZÉS: A beépített diagnosztikát csak akkor futtathatja, ha a videokábel ki van húzva és a monitor önteszt módban van.**

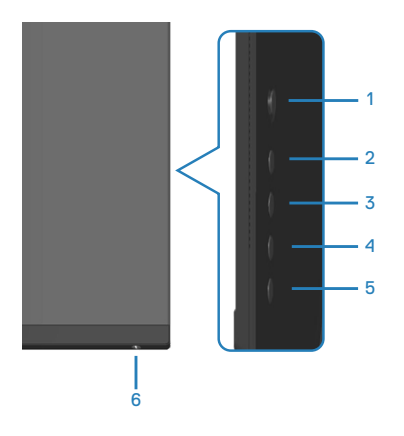

A beépített diagnosztika futtatásához:

- 1. Ellenőrízze, hogy tiszta-e a képernyő (nincs porrészecske a képernyő felületén).
- 2. Húzza ki a videokábel(eke)t a számítógép, illetve monitor hátuljából. A monitor ezután automatikusan önteszt módba lép.
- 3. Nyomja meg és tartsa lenyomva az 5-ös gombot négy másodpercig az OSD zárolás/kioldás menü megnyitásához.

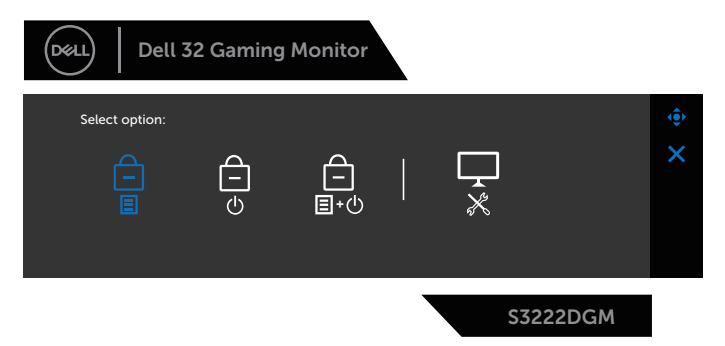

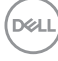

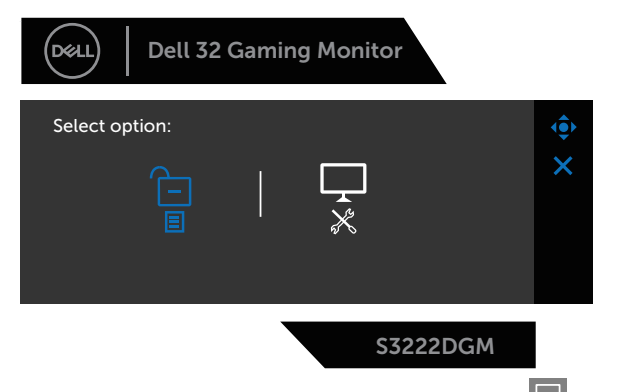

- 4. Mozgassa a botkormányt a Diagnostic (Diagnosztika) ikon kiemeléséhez és a beépített diagnosztika futtatásához.
- 5. Gondosan vizsgálja meg a képernyőt rendellenességekért.
- 6. A tesztábra váltásához nyomja meg a botkormányt.
- 7. Ismételje meg a 5. és 6. lépést a megjelenítő vizsgálatához vörös, zöld, kék, fekete, fehér és szövegminta megjelenítési módban.

A teszt kész, ha megjelenik a szövegminta képernyő. A kilépéshez ismét mozgassa a botkormányt jobbra.

Ha nem észlelhető rendellenesség a monitoron a beépített diagnosztikai eszköz használata után, a monitor megfelelően működik. Ellenőrizze a videokártyát és a számítógépet.

DØLI

# <span id="page-61-0"></span>**Gyakori problémák**

Az alábbi táblázat általános tájékoztatást tartalmaz a gyakran előforduló problémákról és azok megoldására ad javaslatot:

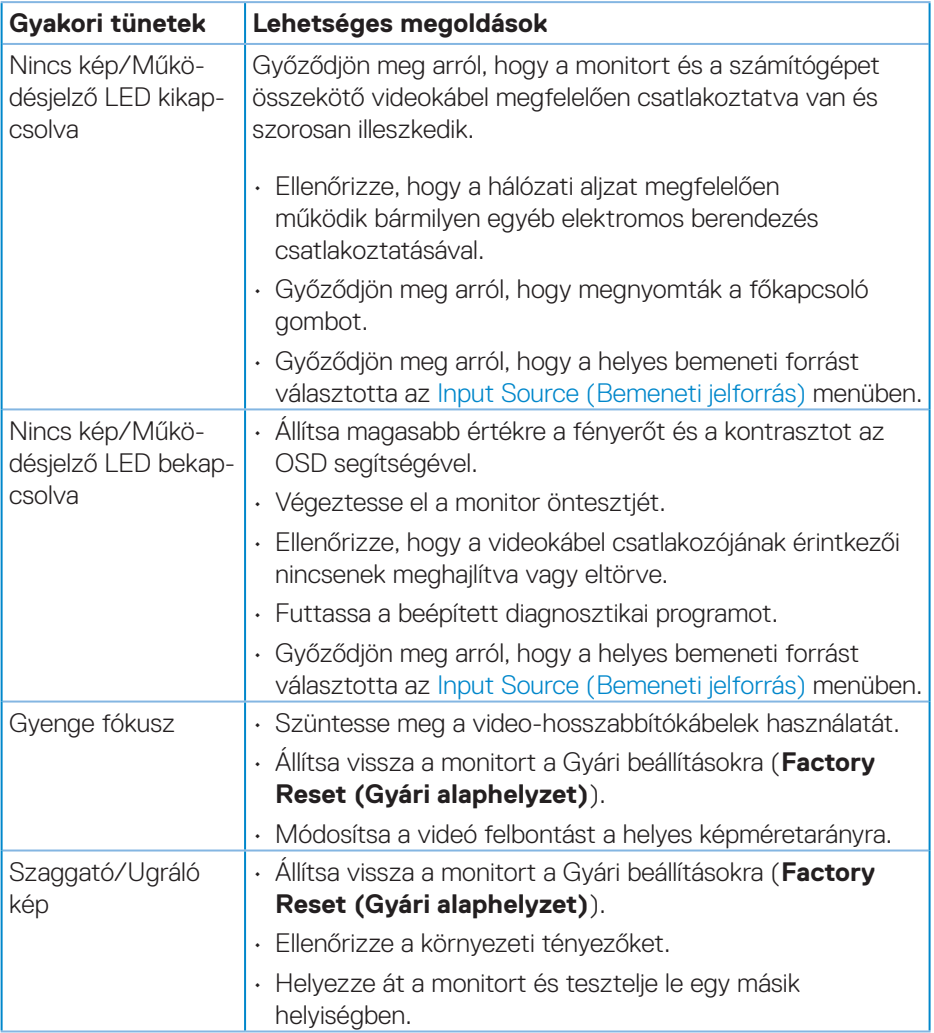

DELL

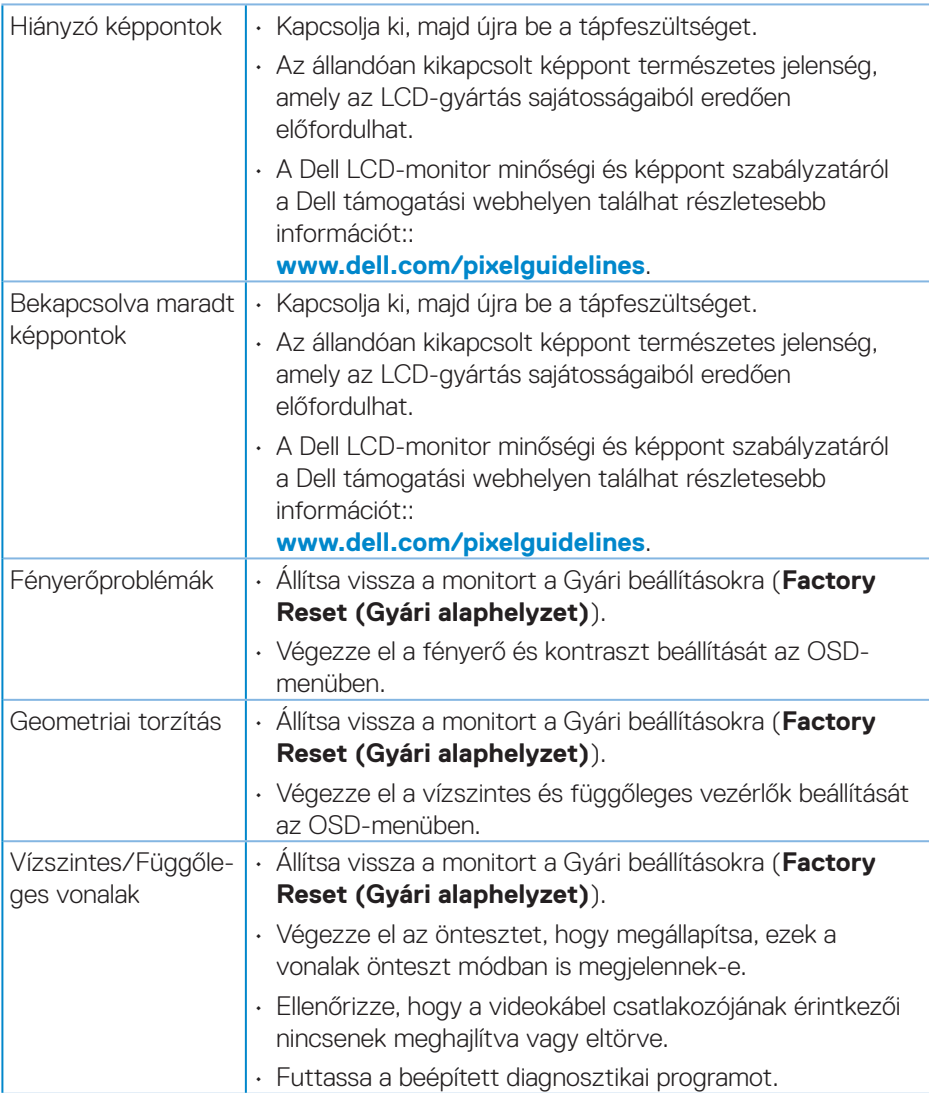

 $($ DELL

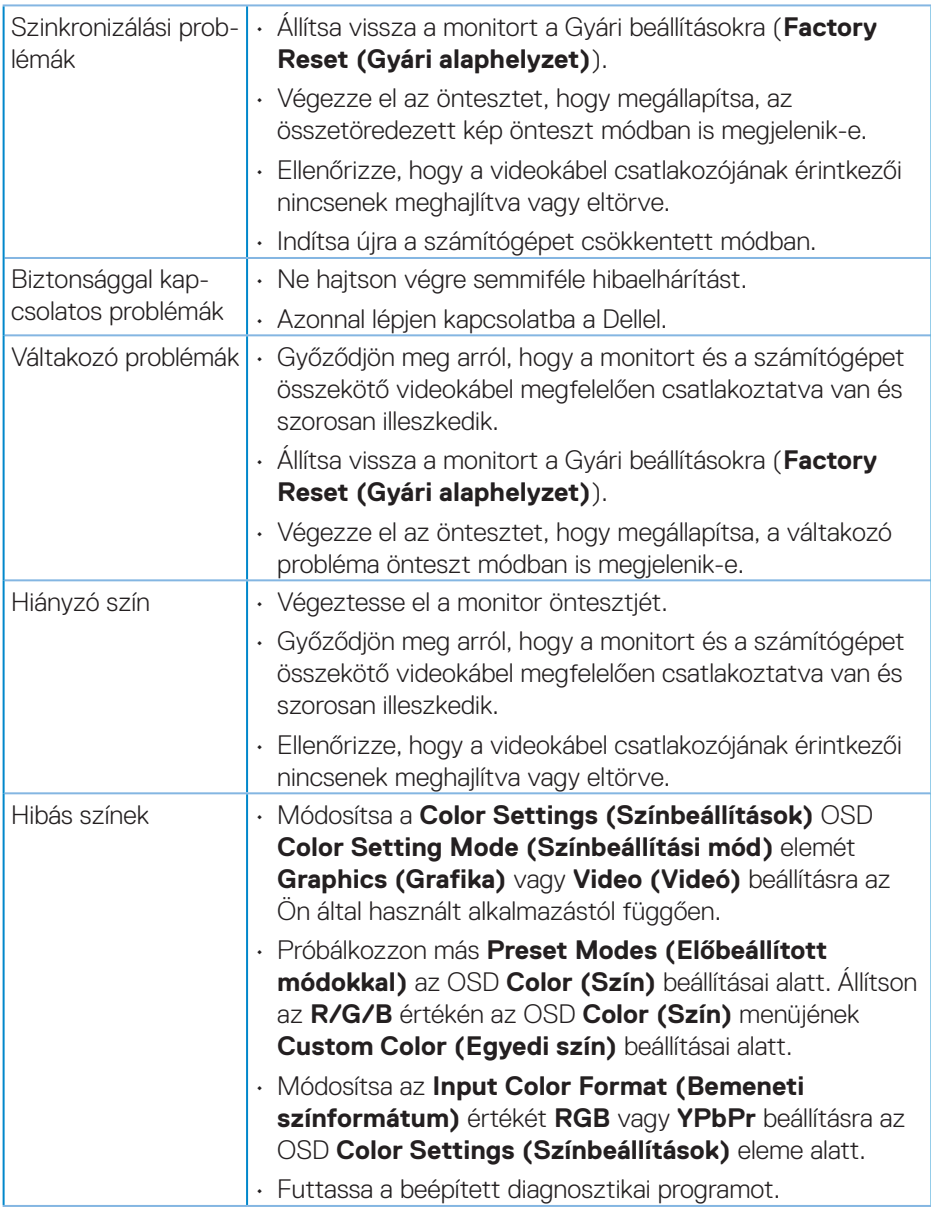

 $(\overline{DZL}$ 

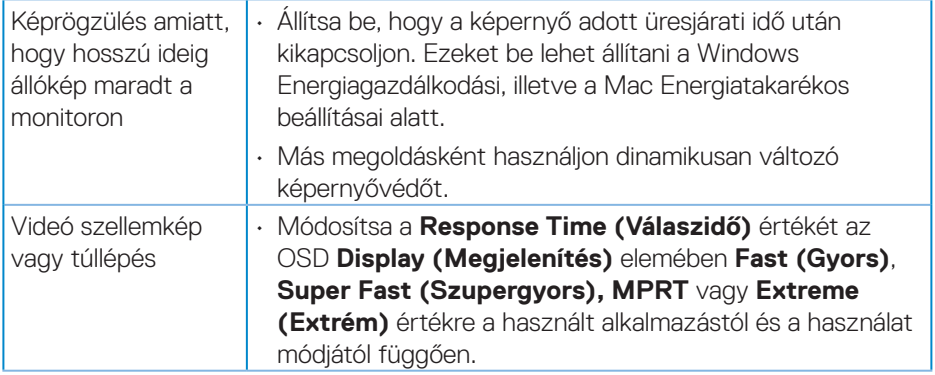

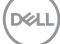

# <span id="page-65-0"></span>**Termékspecifikus problémák**

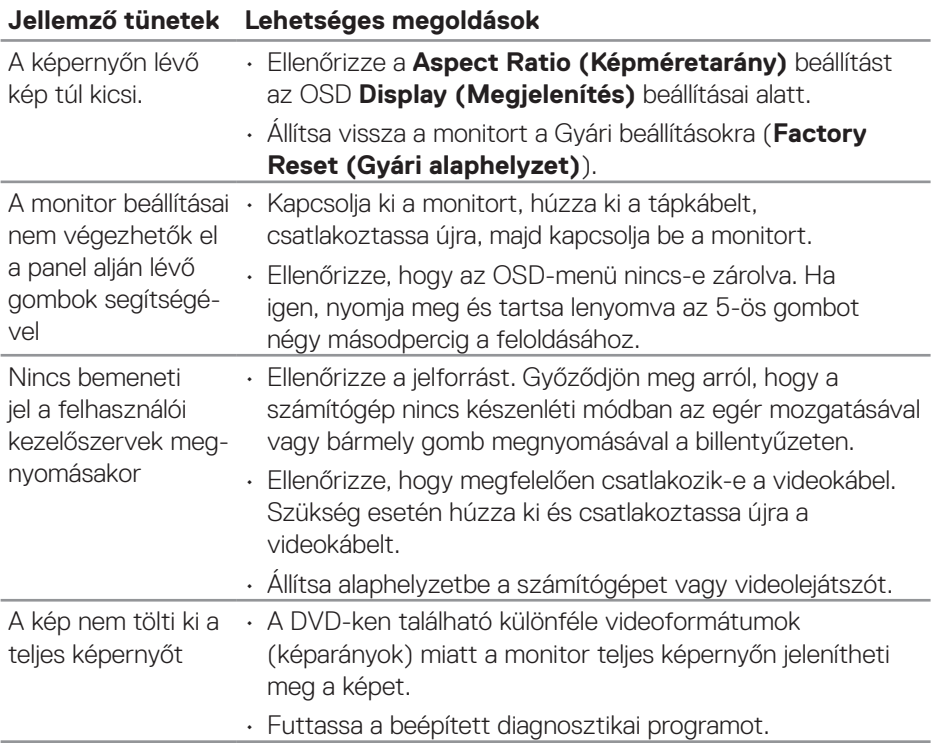

 $(\overline{DCL}$ 

# <span id="page-66-0"></span>**Függelék**

**FIGYELEM: Az ebben a használati útmutatóban leírt kezelőszervektől vagy beállításoktól, illetve eljárásoktól eltérő kezelőszervek és beállítások használata, illetve más eljárások végrehajtása áramütéssel, elektromos kockázattal és/vagy mechanikai veszélyekkel járhat.**

A biztonsági utasításokkal kapcsolatos tájékoztatásért lásd: **Biztonsági környezet és szabályozási információk - Safety Environment and Regulatory Information (SERI)**.

### **FCC figyelmeztetés (csak az USA-ban) és egyéb hatósági információ**

Az FCC figyelmeztetéssel és egyéb hatósági információkkal kapcsolatosan lásd a hatósági megfelelés weblapot itt: **[www.dell.com/regulatory\\_compliance](https://www.dell.com/regulatory_compliance)**.

## <span id="page-66-1"></span>**A Dell elérhetőségei**

**Vásárlók az Egyesült Államokban hívják a 800-WWW-DELL (800-999-3355) telefonszámot.**

#### **MEGJEGYZÉS: Ha nem rendelkezik működő internet-kapcsolattal, az elérhetőségi adatokat magtalálhatja a vásárlási bizonylaton, csomagolójegyen, számlán vagy a Dell termékkatalógusban.**

A Dell több online és telefonos támogatási és szerviz lehetőséget kínál. Az elérhetőség területenként és termékenként változik, és előfordulhat, hogy egyes szolgáltatások az Ön területén nem elérhetők.

- Online technikai segítség **[www.dell.com/support/monitors](https://www.dell.com/support/monitors)**
- Kapcsolatba lépés a Dellel **[www.dell.com/contactdell](https://www.dell.com/contactdell)**

#### **EU termék-adatbázis energiafogyasztási címkék és terméktájékoztató lap számára**

S3222DGM: **https://eprel.ec.europa.eu/qr/591357**

DØLI